Lietotāja rokasgrāmata

© Copyright 2015 HP Development Company, L.P.

Bluetooth ir preču zīme, kas pieder tās īpašniekam un ko saskaņā ar licenci izmanto uzņēmums Hewlett-Packard Company. Attiecībā uz DTS patentiem skatiet vietni http://patents.dts.com. Ražots saskaņā ar DTS Licensing Limited izsniegtu licenci. DTS, tā simbols, kā arī DTS kopā ar šo simbolu ir reģistrētas preču zīmes; DTS Sound+ ir DTS, Inc. preču zīme. © DTS, Inc. Visas tiesības paturētas. ENERGY STAR ir reģistrētā zīme, kas pieder ASV valdībai. © 2012, Google Inc. Visas tiesības paturētas. Google un Google Play ir Google Inc. preču zīmes. SD logotips ir tā īpašnieka preču zīme.

Šeit ietvertā informācija var tikt mainīta bez iepriekšēja brīdinājuma. Vienīgās HP produktu un pakalpojumu garantijas ir izklāstītas tiešo garantiju paziņojumos, kas iekļauti izstrādājumu un pakalpojumu komplektos. Nekas no šeit minētā nav uztverams kā papildu garantija. HP neatbild par tehniskām vai tipogrāfijas kļūdām vai šajā dokumentā esošiem izlaidumiem.

Pirmais izdevums: 2015. gada aprīlī

Dokumenta daļas numurs: 819743-E11

#### Paziņojums par izstrādājumu

Šajā rokasgrāmatā ir aprakstīti līdzekļi, kas ir pieejami lielākajā daļā modeļu. Daži līdzekļi jūsu planšetdatorā, iespējams, nav pieejami.

#### Programmatūras nosacījumi

Instalējot, kopējot, lejupielādējot vai citādi lietojot jebkuru šajā planšetdatorā iepriekš instalētu programmatūras produktu, jūs piekrītat HP lietotāja licences līguma (End User License Agreement — EULA) nosacījumiem. Ja nepiekrītat šiem licences nosacījumiem, vienīgais pieejamais risinājums ir 14 dienu laikā atgriezt visu nelietoto produktu (aparatūru un programmatūru), lai atbilstoši pārdevēja atlīdzības izmaksas politikai atgūtu visus izdotos naudas līdzekļus.

Lai saņemtu papildinformāciju vai pieprasītu visu par planšetdatoru izdoto naudas līdzekļu atmaksu, lūdzu, sazinieties ar savu pārdevēju.

# **Saturs**

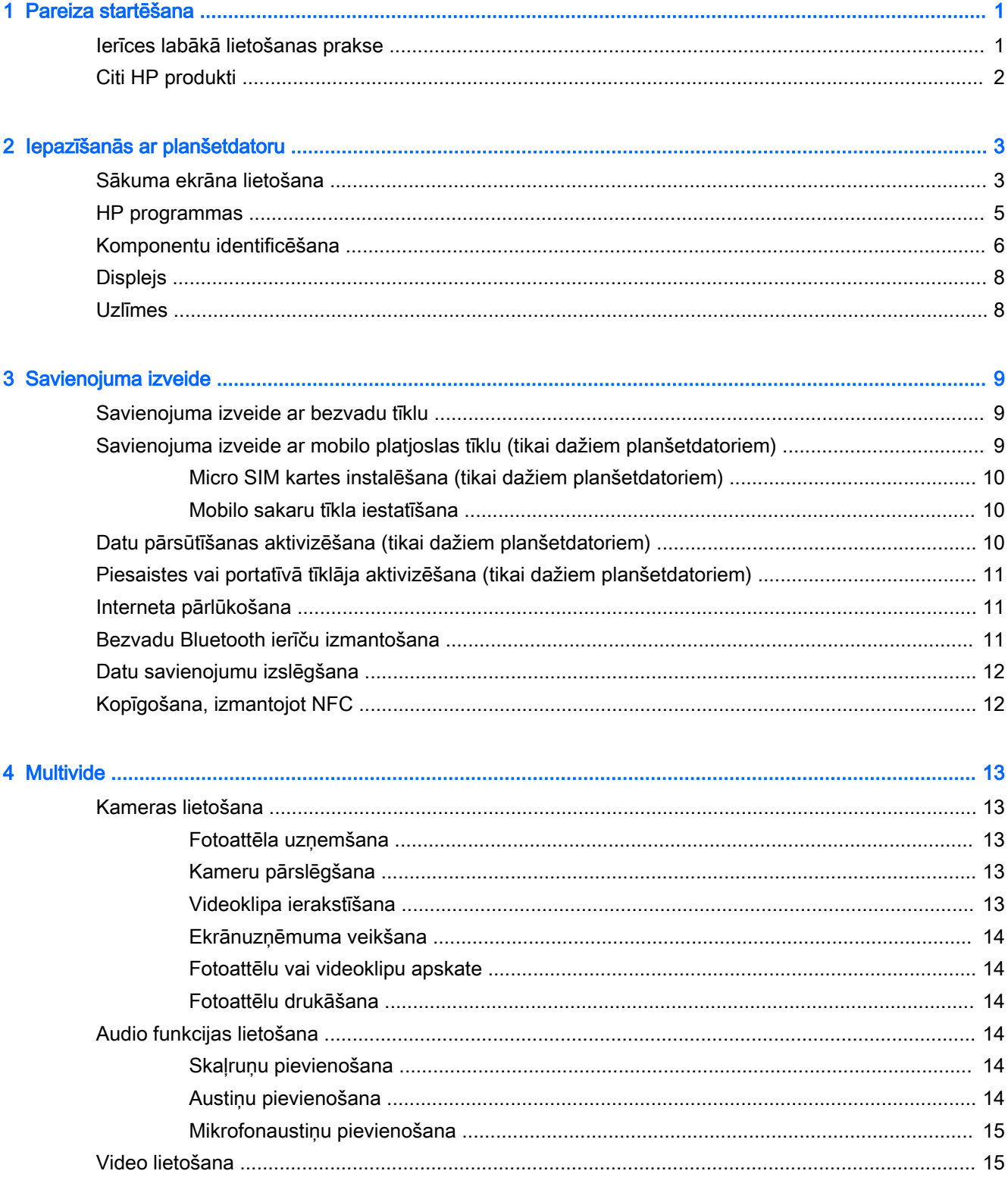

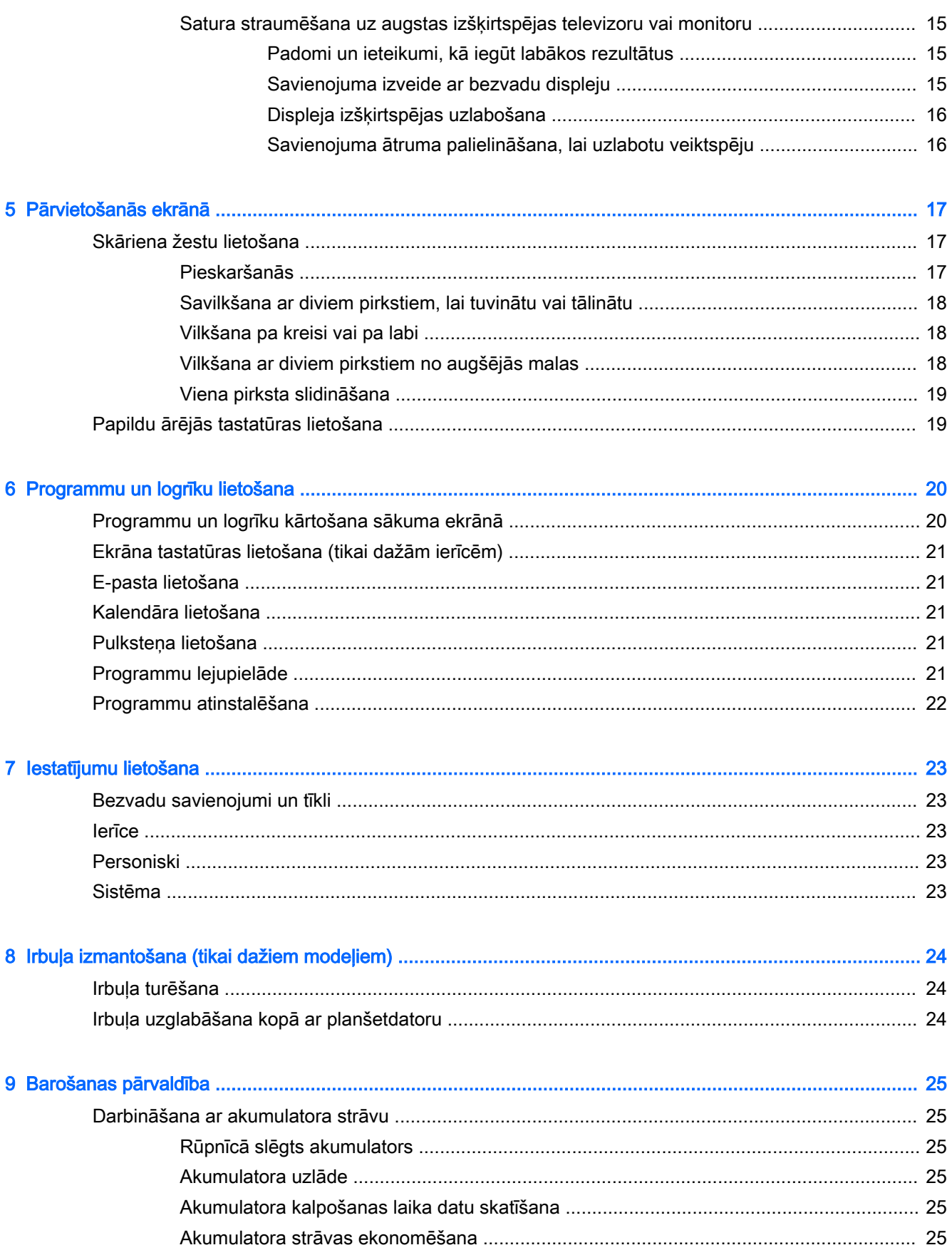

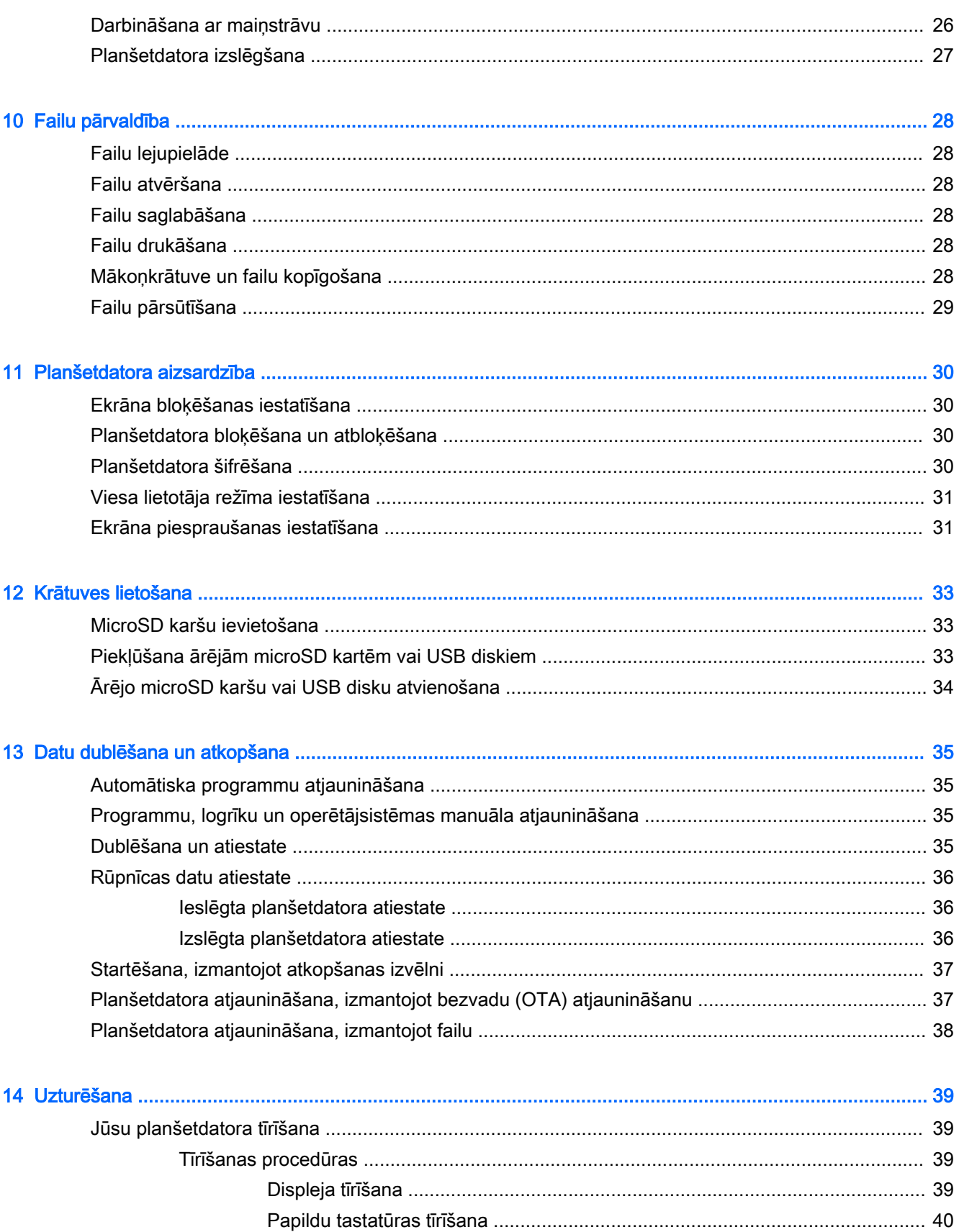

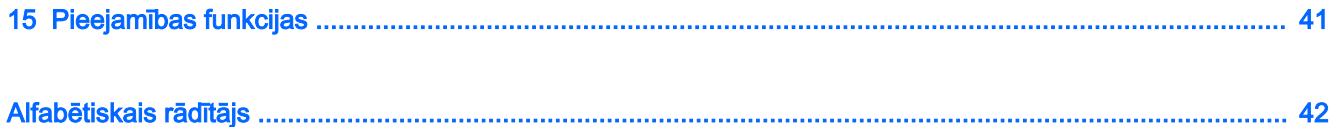

# <span id="page-6-0"></span>1 Pareiza startēšana

- **PIEZĪME.** Informāciju par pamatfunkcijām skatiet planšetdatora komplektācijā iekļautajā drukātajā Ātrās darba sākšanas rokasgrāmatas attēlplakātā.
- SVARĪGI! Pirms planšetdatora pirmās lietošanas reizes pievienojiet to ārējam strāvas avotam un uzlādējiet akumulatoru vismaz 15 minūtes.

Lai sāktu lietot planšetdatoru, ievērojiet tālāk dotos norādījumus.

- 1. Pēc akumulatora uzlādes un kamēr ekrānā tiek rādīts akumulatora attēls, ieslēdziet planšetdatoru, nospiežot un līdz 5 sekundēm turot strāvas pogu, līdz tiek parādīts HP logotips.
	- **SVARĪGI!** Ja ekrānā netiek parādīts akumulatora attēls, īsi nospiediet strāvas pogu, lai parādītu attēlu, un pēc tam nospiediet un turiet strāvas pogu, līdz tiek parādīts HP logotips.

Pirmoreiz ieslēdzot planšetdatoru, tiek parādīts sveiciena ekrāns.

- 2. Izpildiet ekrānā redzamās instrukcijas, lai
	- izvēlētos valodu:
	- izveidotu savienojumu ar bezvadu tīklu.

### Ierīces labākā lietošanas prakse

Lai izmantotu visas šīs viedās ierīces iespējas, iesakām rīkoties šādi:

- Pievienojiet ierīci vadu vai bezvadu tīklam, ja tas vēl nav izdarīts. Papildinformāciju skatiet nodaļā [Savienojuma izveide](#page-14-0) 9. lpp.
- lepazīstieties ar planšetdatora aparatūras un programmatūras darbību. Papildinformāciju skatiet nodaļā [Iepazīšanās ar planšetdatoru](#page-8-0) 3. lpp. un [Programmu un logrīku lietošana](#page-25-0) 20. lpp.
- Atjauniniet vai iegādājieties pretvīrusu programmatūru veikalā Google Play Store<sup>TM</sup> (tikai dažiem planšetdatoriem) .
- **PIEZĪME.** Dažos planšetdatoros var būt pieejama cita tiešsaistes tirgus programma.
- lestatiet planšetdatora ekrāna bloķēšanu. Skatiet nodaļu [Planšetdatora aizsardzība](#page-35-0) 30. lpp.

# <span id="page-7-0"></span>Citi HP produkti

Lai atrastu resursus, kas nodrošina produktu aprakstus, praktiskus norādījumus un citu noderīgu informāciju, skatiet šo tabulu.

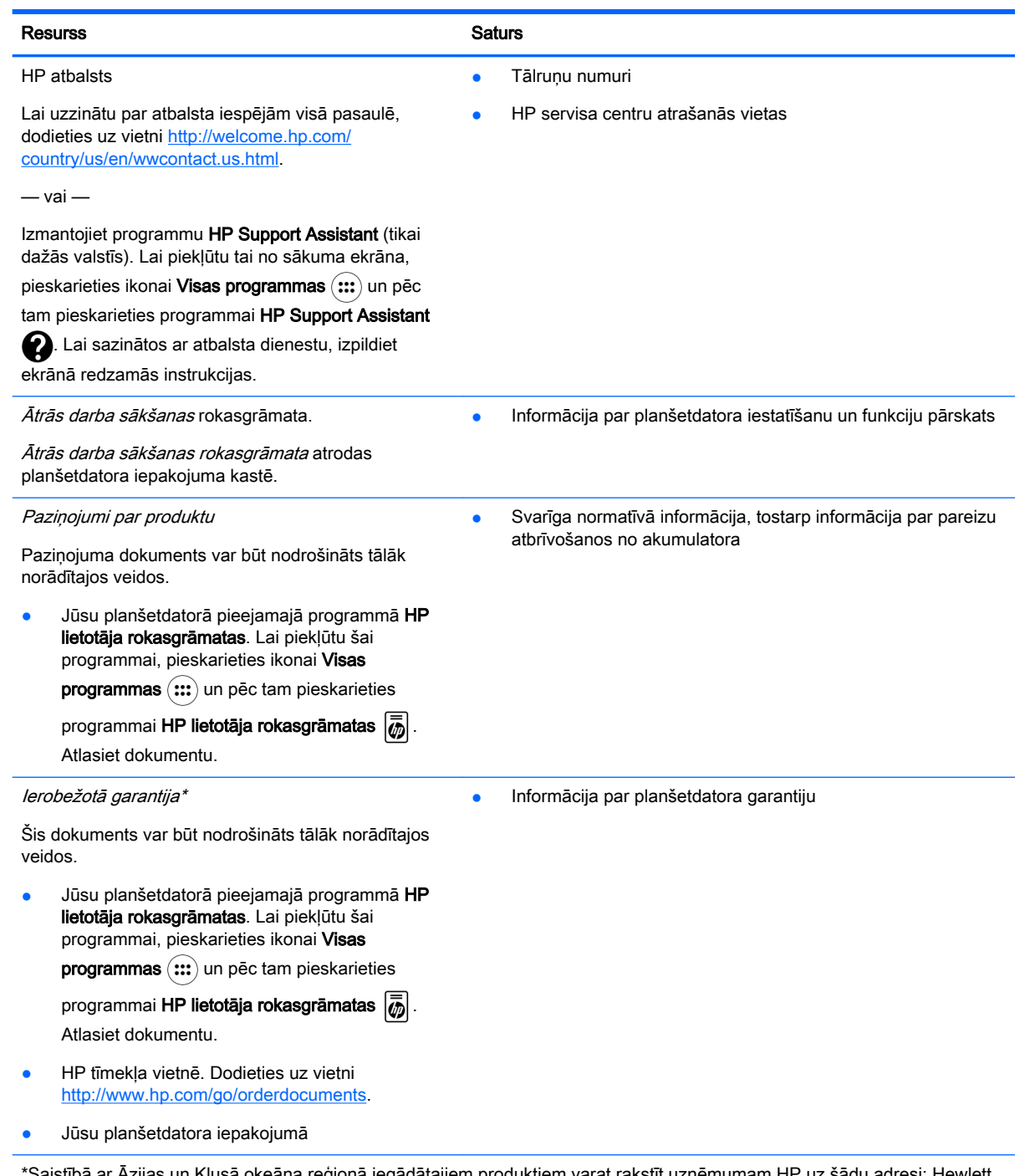

\*Saistībā ar Āzijas un Klusā okeāna reģionā iegādātajiem produktiem varat rakstīt uzņēmumam HP uz šādu adresi: Hewlett Packard, POD, P.O. Box 200, Alexandra Post Office, Singapore 911507. Iekļaujiet jūsu produkta nosaukumu, jūsu vārdu, tālruņa numuru un pasta adresi.

# <span id="page-8-0"></span>2 Iepazīšanās ar planšetdatoru

# Sākuma ekrāna lietošana

Sākuma ekrāns ir centrālā vieta, kurā var pielāgot informāciju, multividi un programmas, kurām vēlaties piekļūt ātri.

Lai izpildītu tabulā minēto darbību, pieskarieties ikonai sākuma ekrānā.

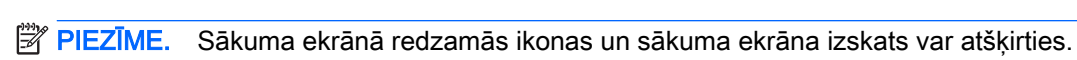

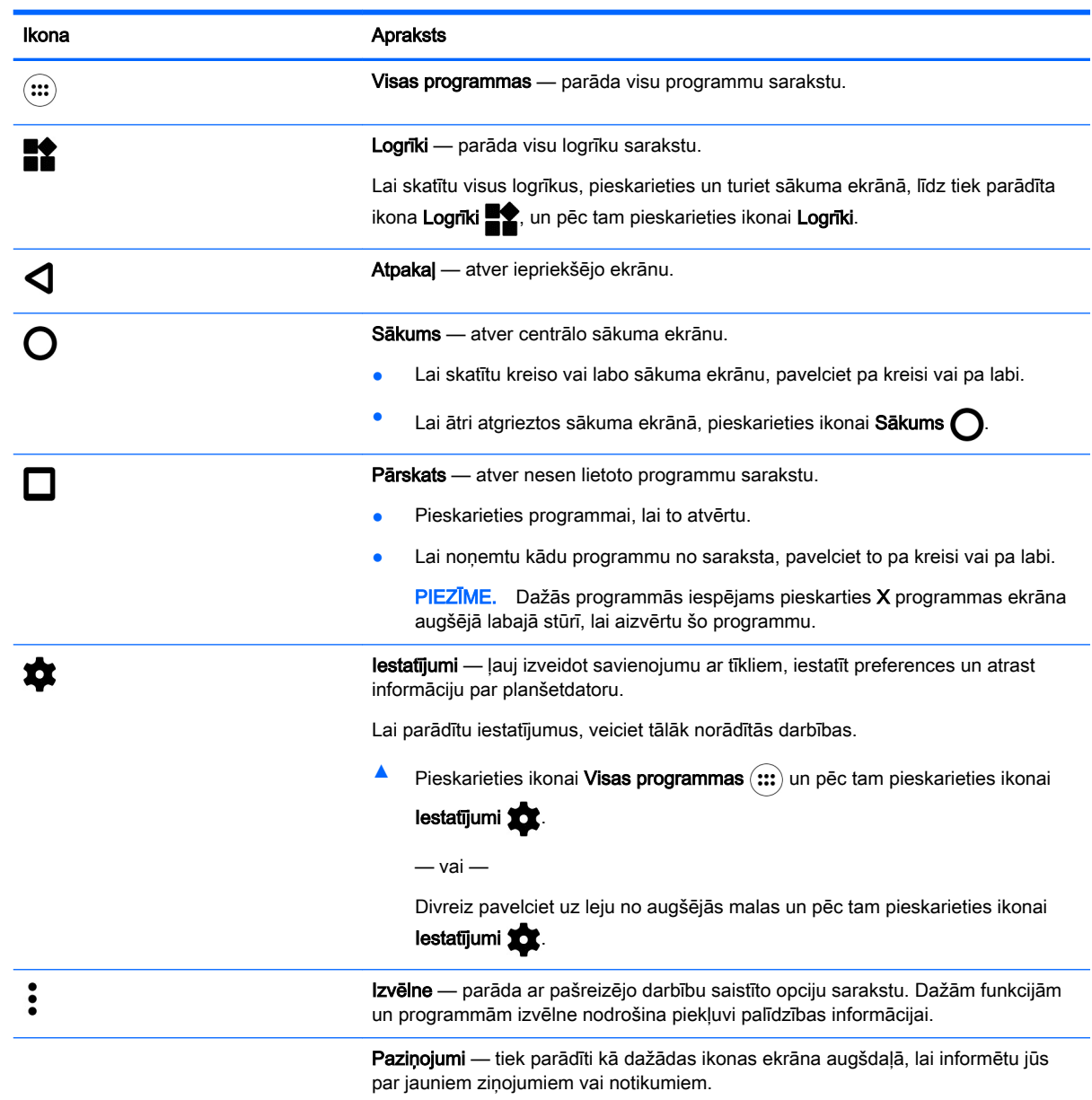

Lai skatītu paziņojumus, pavelciet uz leju no ekrāna augšējās malas.

<span id="page-9-0"></span>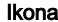

#### Apraksts

Paziņojumus var parādīt arī bloķēšanas ekrānā.

PADOMS. Pieskaroties un turot atsevišķu paziņojumu, var piekļūt programmas paziņojumu vadīklām.

Ātro iestatījumu izvēlne — nodrošina ātru piekļuvi tālāk norādītajiem uzdevumiem.

- Atvērt galveno iestatījumu izvēlni
- Atlasīt lietotājus
- lespējot vai atspējot lidmašīnas režīmu
- Mainīt displeja spilgtuma un pagriešanas iestatījumus
- lespējot vai atspējot bezvadu savienojuma iestatījumus
- Skatīt informāciju par akumulatoru un piekļūt enerģijas iestatījumiem
- lespējot vai atspējot atrašanās vietas informāciju
- Piekļūt citām multivides ierīcēm

Lai parādītu ātro iestatījumu izvēlni, divreiz pavelciet uz leju no ekrāna augšējās malas. Lai iegūtu papildinformāciju par iestatījumu lietošanu, skatiet lestatījumu [lietošana](#page-28-0) 23. lpp.

PADOMS. Ātro iestatījumu izvēlne ir ātrākais ceļš uz iestatījumiem. Iestatījumiem var piekļūt, arī veicot tālāk norādītās darbības.

▲ Pieskarieties ikonai Visas programmas (:::) un pēc tam pieskarieties ikonai

#### lestatījumi **10**

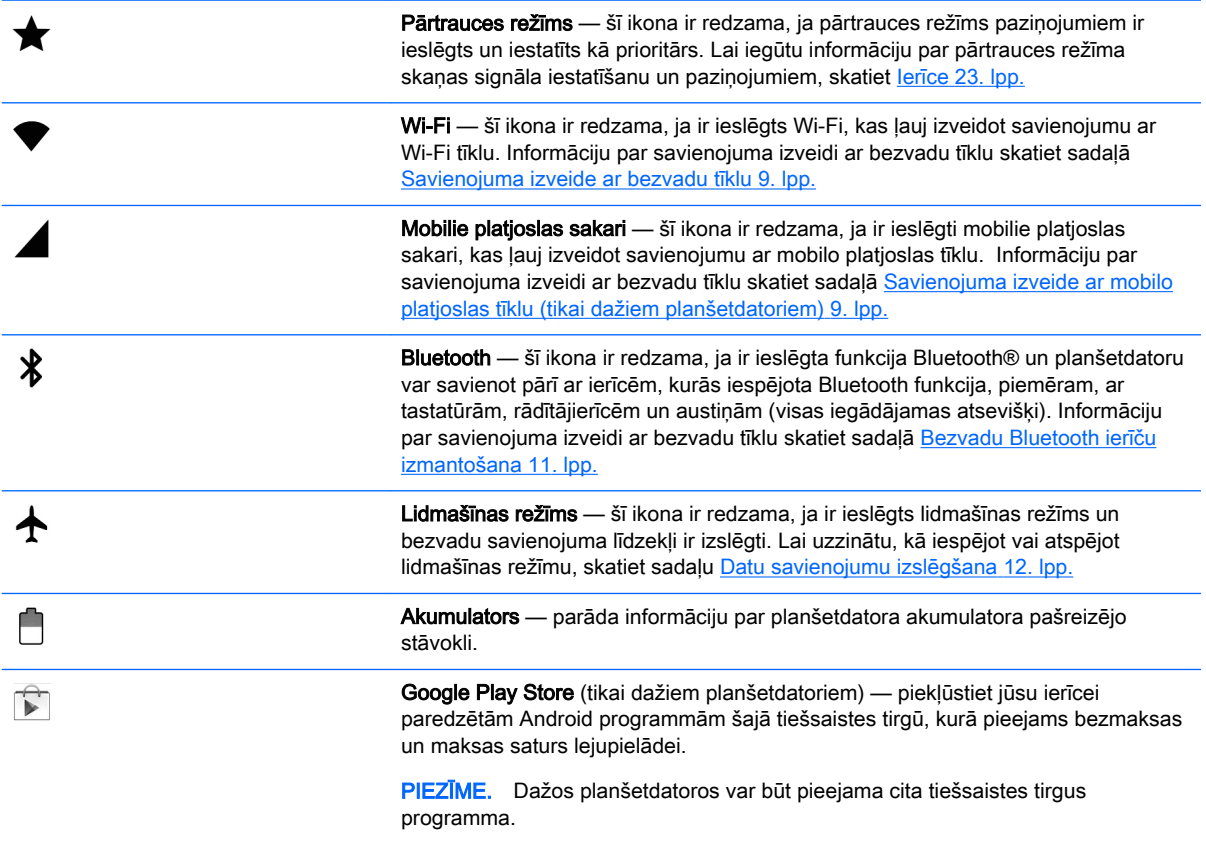

<span id="page-10-0"></span>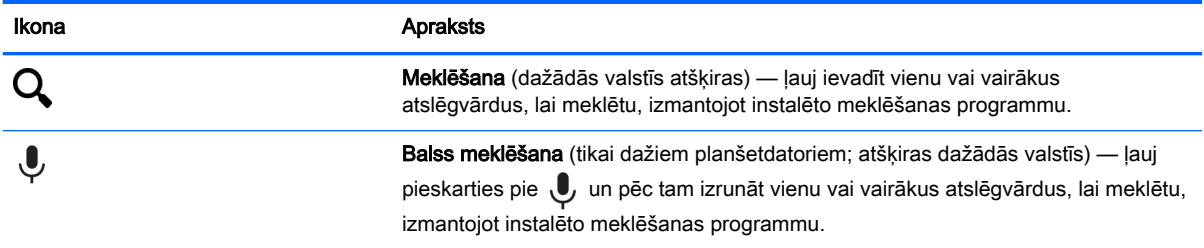

# HP programmas

Jūsu planšetdatorā var būt dažas no šīm programmām vai arī tās var būt pieejamas veikalā Google Play Store (tikai dažiem planšetdatoriem).

**PIEZĪME.** Dažos planšetdatoros var būt pieejama cita tiešsaistes tirgus programma.

Lai atlasītu šīs programmas, pieskarieties ikonai Visas programmas (:::) un pēc tam pieskarieties vajadzīgajai HP programmai.

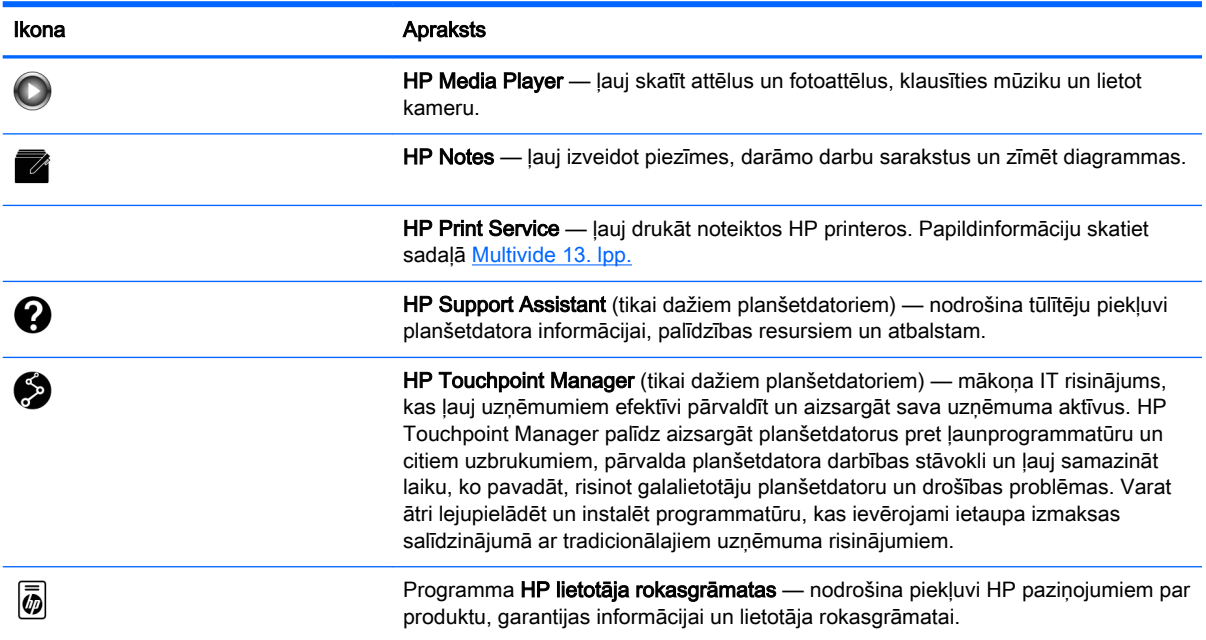

# <span id="page-11-0"></span>Komponentu identificēšana

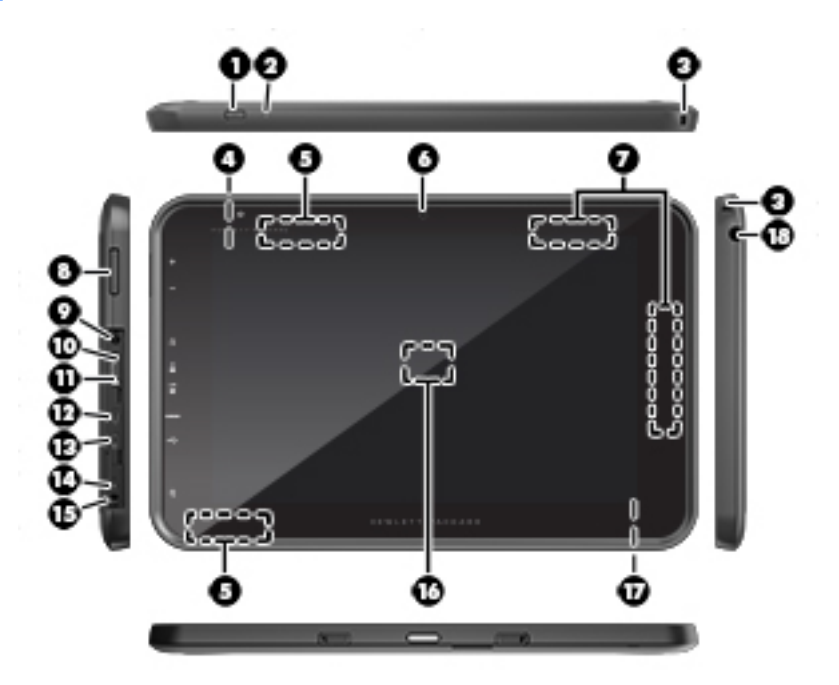

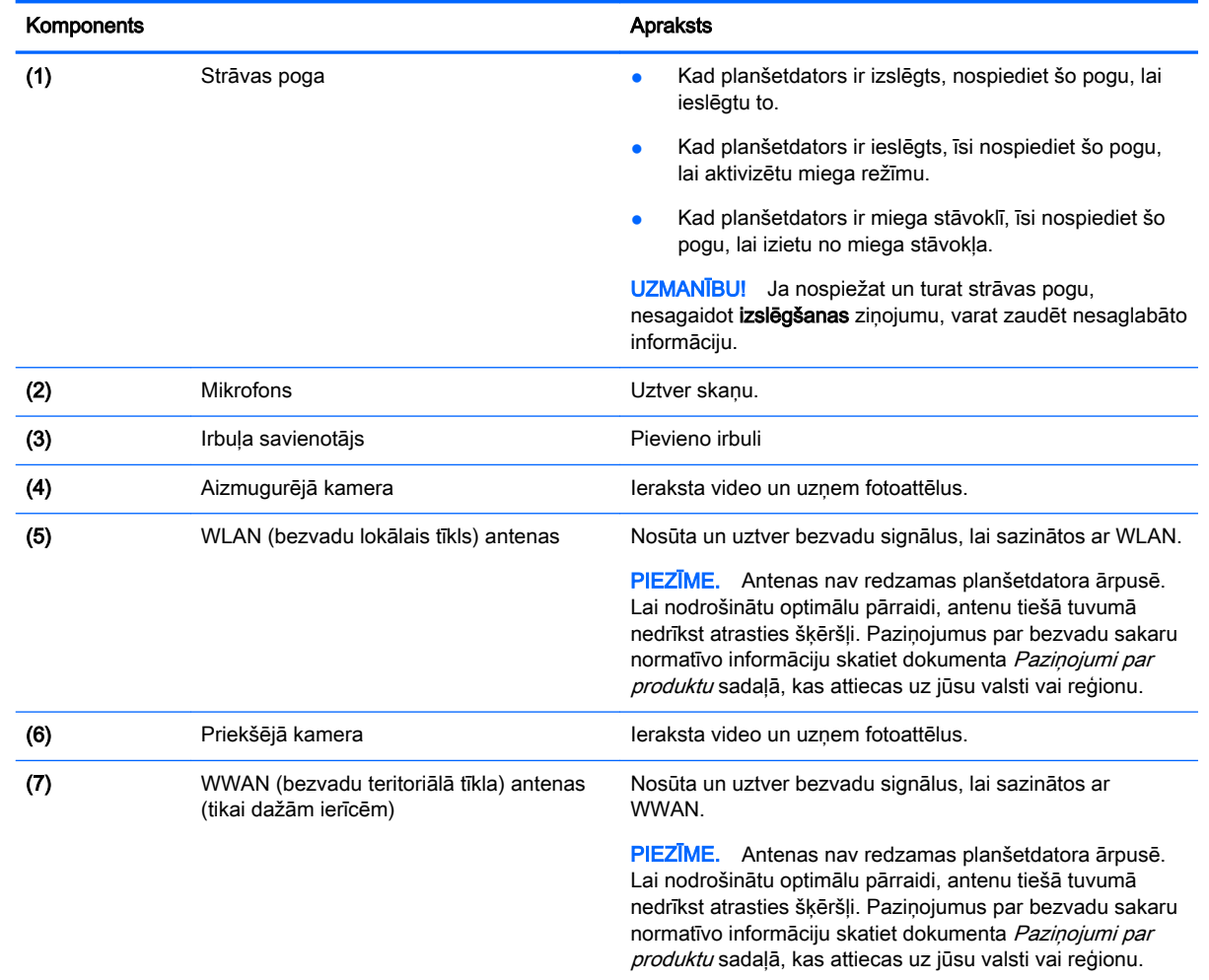

<span id="page-12-0"></span>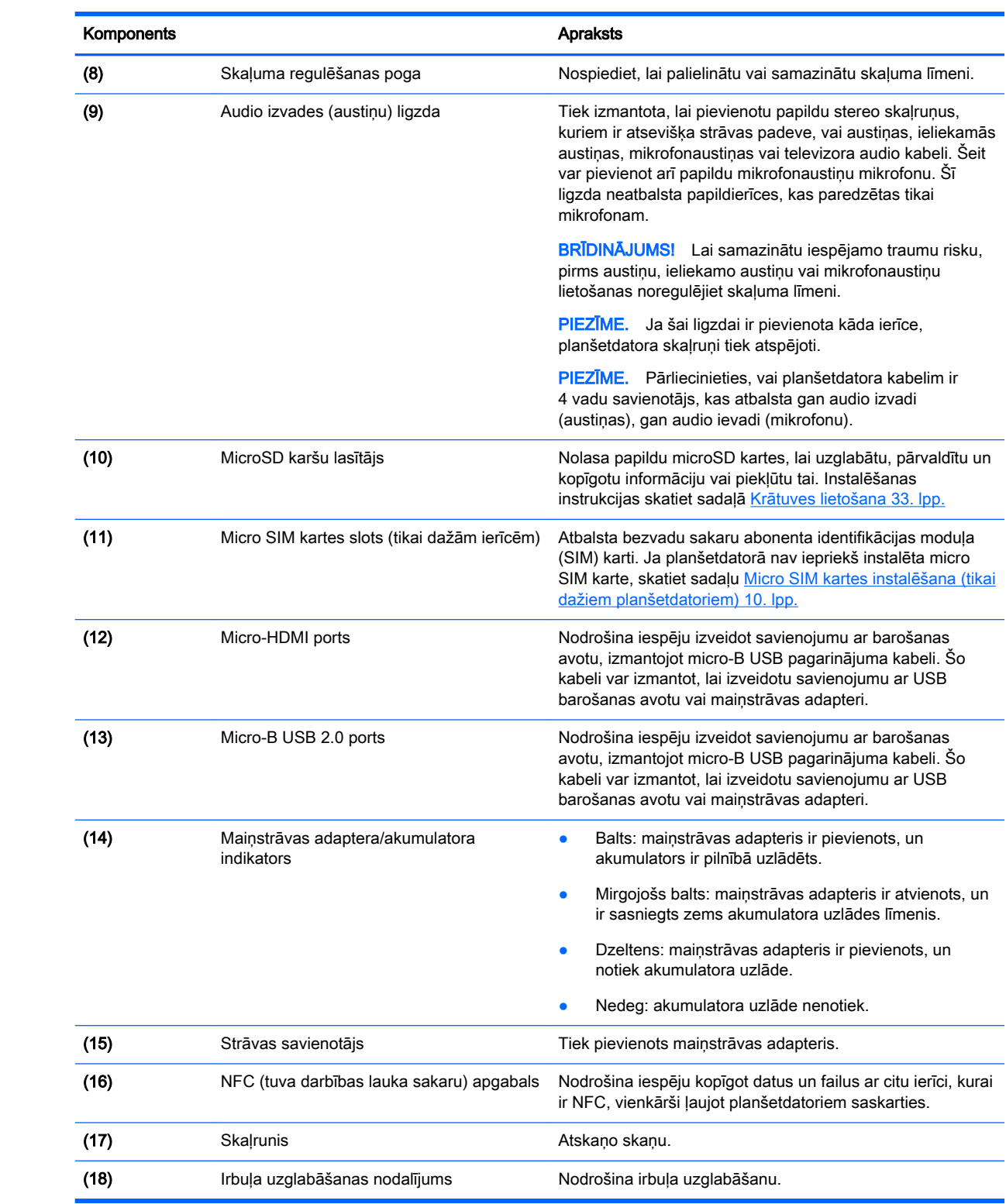

# <span id="page-13-0"></span>**Displejs**

Lietotāji ar redzes traucējumiem var aktivizēt pilnekrāna palielinājuma režīmu, pieskaroties ekrānam trīs reizes.

Lai ieslēgtu šo funkciju, veiciet tālāk norādītās darbības.

- 1. Divreiz pavelciet uz leju no augšējās malas un pēc tam pieskarieties ikonai Iestatījumi  $\sum$
- 2. Sadaļā Sistēma pieskarieties pie Pieejamība un pēc tam pieskarieties pie Palielināšanas žesti.
- 3. Slidiniet slēdzi pa labi, lai ieslēgtu šo iestatījumu.

## **Uzlīmes**

Uzlīmes uz planšetdatora sniedz informāciju, kas var būt nepieciešama ierīces problēmu novēršanai vai arī tad, ja planšetdatoru ņemat līdzi ārvalstu ceļojumos.

**EZ SVARĪGI!** Šajā sadaļā aplūkotās uzlīmes ir atrodamas šādās vietās:

planšetdatora apakšā, displeja aizmugurē, uz planšetdatora apakšējās malas vai tā aizmugurē. Planšetdatora informācija var būt norādīta tikai uz vienas vai divām uzlīmēm.

**EX PIEZĪME.** Jūsu etiķete var nedaudz atšķirties no šajā sadaļā redzamā attēla.

● Apkopes uzlīme — nodrošina svarīgu informāciju par jūsu planšetdatora identificēšanu. Sazinoties ar atbalsta dienestu, jums var prasīt sērijas numuru un, iespējams, arī produkta numuru vai modeļa numuru. Atrodiet šos numurus, pirms sazināties ar atbalsta dienestu.

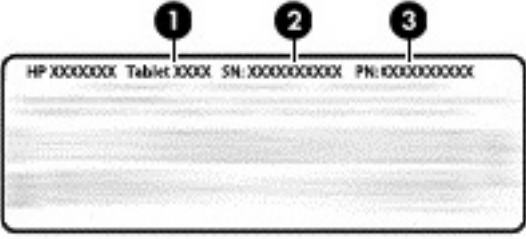

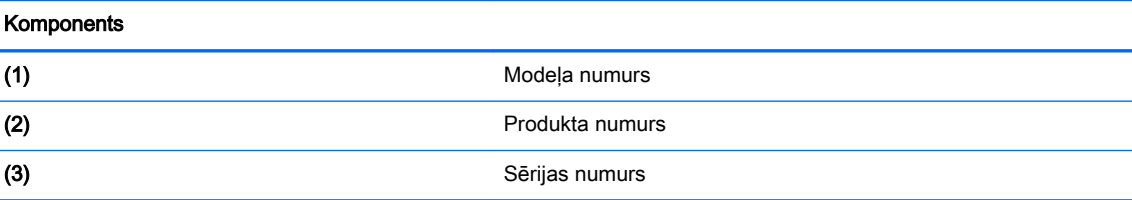

- Normatīvo datu uzlīmes sniedz normatīvo informāciju par planšetdatoru.
- Bezvadu sakaru sertifikācijas uzlīme(-es) nodrošina informāciju par papildus iegādājamām bezvadu ierīcēm un to valstu vai reģionu apstiprinājuma marķējumiem, kuros šos planšetdatorus ir atlauts lietot.

# <span id="page-14-0"></span>3 Savienojuma izveide

Sākuma ekrānā redzamās ikonas un sākuma ekrāna izskats var atšķirties.

Savienot planšetdatoru ar internetu, tīkliem un citām ierīcēm ir ātri un vienkārši. Izpildiet turpmākajās sadaļās sniegtos norādījumus, lai izveidotu savienojumu, izmantojot vienu vai vairākas no jūsu planšetdatora iespējām.

- Bezvadu antenas izveido savienojumu ar bezvadu lokālo tīklu (WLAN)
- Mobilo platjoslas sakaru modulis (tikai dažiem planšetdatoriem) izveido savienojumu ar bezvadu teritoriālo tīklu (WWAN)
- Bluetooth izveido savienojumu ar komponentiem, kas atrodas jūsu planšetdatora tuvumā
- NFC izveido savienojumu ar citu ierīci, pieskaroties šai ierīcei ar jūsu planšetdatoru
- USB izveido tiešu savienojumu ar citu ierīci, izmantojot USB kabeli

# Savienojuma izveide ar bezvadu tīklu

**PIEZĪME.** Lai izveidotu savienojumu ar internetu, vispirms ir jāizveido savienojums ar bezvadu tīklu.

Lai izveidotu savienojumu ar bezvadu tīklu, veiciet tālāk norādītās darbības.

- 1. Divreiz pavelciet uz leju no augšējās malas un pēc tam pieskarieties ikonai lestatījumi **...**
- 2. Izvēlnē Bezvadu savienojumi un tīkli, pieskarieties pie Wi-Fi  $\blacktriangledown$  un pēc tam slidiniet slēdzi pa labi, lai ieslēgtu Wi-Fi.
- 3. Pieskarieties kādam no pieejamajiem tīkliem, kas ir redzami ekrānā.
- 4. Ja nepieciešams, ievadiet drošības atslēgu un pēc tam pieskarieties pie Izveidot savienojumu.

**FTEZĪME.** Lai izdzēstu tāda bezvadu tīkla drošības atslēgu, ar ko iepriekš esat izveidojis savienojumu, pieskarieties pie tīkla nosaukuma un pēc tam pieskarieties pie Aizmirst.

## Savienojuma izveide ar mobilo platjoslas tīklu (tikai dažiem planšetdatoriem)

Ja micro SIM karte nav iepriekš instalēta planšetdatorā, to var iegādāties no mobilo pakalpojumu sniedzēja. Lai instalētu micro SIM karti, skatiet sadaļu [Micro SIM kartes instalēšana \(tikai dažiem](#page-15-0) [planšetdatoriem\)](#page-15-0) 10. lpp.

Ja micro SIM karte jau ir instalēta, skatiet sadaļu [Mobilo sakaru tīkla iestatīšana](#page-15-0) 10. lpp.

### <span id="page-15-0"></span>Micro SIM kartes instalēšana (tikai dažiem planšetdatoriem)

- 1. Paceliet pārsegu (1) planšetdatora kreisajā sānu malā.
- 2. Ievietojiet micro SIM karti (2) augšējā slotā.

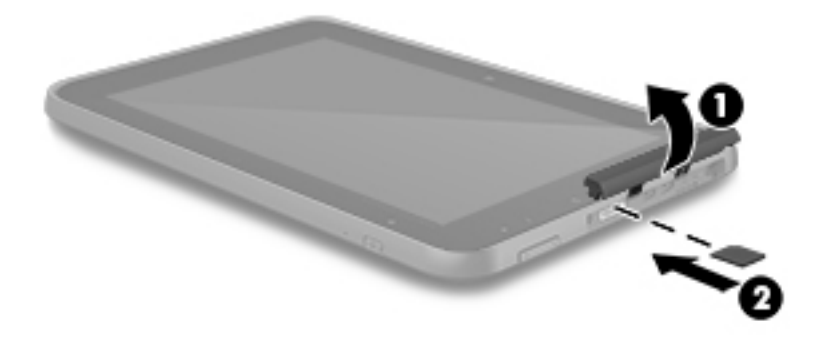

3. Viegli piespiediet karti, līdz tā stingri nofiksējas.

Lai iestatītu savu mobilo sakaru tīklu, pārejiet uz sadaļu Mobilo sakaru tīkla iestatīšana 10. lpp.

#### Mobilo sakaru tīkla iestatīšana

- 1. Divreiz pavelciet uz leju no augšējās malas un pēc tam pieskarieties ikonai lestatījumi **...**
- 2. Izvēlnē Bezvadu savienojumi un tīkli pieskarieties pie ··· Vairāk un pēc tam pieskarieties pie Mobilie tīkli.
- 3. Pieskarieties pie Tīkla operatori un pēc tam izpildiet ekrānā redzamās instrukcijas.

## Datu pārsūtīšanas aktivizēšana (tikai dažiem planšetdatoriem)

Lai iespējotu datu pārsūtīšanu mobilajā tīklā, veiciet tālāk norādītās darbības.

- 1. Divreiz pavelciet uz leju no augšējās malas un pēc tam pieskarieties ikonai lestatījumi
- 2. Izvēlnē Bezvadu savienojumi un tīkli pieskarieties pie ••• Vairāk, pieskarieties pie Mobilie tīkli un pēc tam pieskarieties pie Dati iespējoti.

## <span id="page-16-0"></span>Piesaistes vai portatīvā tīklāja aktivizēšana (tikai dažiem planšetdatoriem)

Lai kopīgotu sava planšetdatora mobilo datu savienojumu, izmantojot USB ierīci vai kā portatīvo Wi-Fi tīklāju, veiciet tālāk norādītās darbības.

- 1. Divreiz pavelciet uz leju no augšējās malas un pēc tam pieskarieties ikonai lestatījumi
- 2. Izvēlnē Bezvadu savienojumi un tīkli pieskarieties pie ••• Vairāk un pēc tam pieskarieties pie Piesaiste un portatīvais tīklājs.
- 3. Lai iestatītu pārvietojamo Wi-Fi tīklāju, pieskarieties pie Pārvietojamais Wi-Fi tīklājs.
- 4. Lai kopīgotu sava planšetdatora mobilo datu savienojumu, pieskarieties pie Bluetooth piesaiste vai USB piesaiste.

Lai atspējotu piesaisti, veiciet tālāk norādītās darbības.

- 1. Divreiz pavelciet uz leju no augšējās malas un pēc tam pieskarieties ikonai lestatījumi  $\blacktriangle$ .
- 2. Izvēlnē Bezvadu savienojumi un tīkli pieskarieties pie ··· Vairāk, pieskarieties pie Piesaiste un portatīvais tīklājs.
- 3. Lai atspējotu piesaisti, pieskarieties pie USB piesaiste un pēc tam atvienojiet USB ierīci, vai pieskarieties pie Bluetooth piesaiste.

## Interneta pārlūkošana

Kad ir izveidots savienojums ar internetu, varat sākt interneta pārlūkošanu, izmantojot interneta pārlūkprogrammu.

Lai sāktu interneta pārlūkošanu, veiciet tālāk norādītās darbības.

**A** Pieskarieties ikonai Visas programmas (:::) un pēc tam pieskarieties pārlūka ikonai.

## Bezvadu Bluetooth ierīču izmantošana

Izveidojiet planšetdatora savienojumu pārī ar Bluetooth ierīci, piemēram, ar austiņām, tastatūru vai peli.

Lai izveidotu savienojumu ar Bluetooth ierīci, veiciet tālāk norādītās darbības.

- 1. Ieslēdziet Bluetooth ierīci.
- 2. Divreiz pavelciet uz leju no augšējās malas un pēc tam pieskarieties ikonai lestatījumi
- 3. Izvēlnē Bezvadu savienojumi un tīkli pieskarieties pie Bluetooth  $\mathbf{\hat{x}}$ .
- 4. Lai ieslēgtu Bluetooth, pārbīdiet slīdni pozīcijā leslēgts.
- 5. Kad parādās planšetdatora nosaukums, pieskarieties tam, lai savienotu šo planšetdatoru pārī ar savu planšetdatoru, un pēc tam izpildiet ekrānā redzamās instrukcijas, lai turpinātu.
- $\mathcal{P}$  PADOMS. Ja jūsu meklētā ierīce nav redzama, pieskarieties ikonai Izvēlne  $\frac{2}{3}$  un pēc tam pieskarieties pie Atsvaidzināt.

<span id="page-17-0"></span>**FTAL PIEZĪME.** Lai pagarinātu akumulatora kalpošanas laiku, izslēdziet funkciju Bluetooth, kad tā netiek lietota.

# Datu savienojumu izslēgšana

Lidmašīnas režīms ļauj ātri izslēgt visus datu savienojumus. Ieslēdzot lidmašīnas režīmu, tiek izslēgti tālāk norādītie savienojumi.

- Wi-Fi
- Mobilie dati
- **Bluetooth**

#### Lidmašīnas režīma iespējošana un atspējošana

**▲** Divreiz pavelciet uz leju no ekrāna augšējās malas un pēc tam pieskarieties ikonai Lidmašīnas režīms  $\blacktriangle$ .

# Kopīgošana, izmantojot NFC

- 1. Atlasiet failu vai vienumu, kuru vēlaties kopīgot ar citu ierīci.
- 2. Palaidiet NFC savā planšetdatorā, veicot tālāk norādītās darbības.
	- a. Divreiz pavelciet uz leju no augšējās malas un pēc tam pieskarieties ikonai lestatījumi
	- b. Izvēlnē Bezvadu savienojumi un tīkli pieskarieties pie ••• Vairāk un pēc tam pieskarieties pie NFC.

**EV PIEZĪME.** Lai kopīgotu, gan NFC, gan Android Beam jābūt ieslēgtiem.

- 3. Pārliecinieties, vai otra ierīce ir atbloķēta un tajā ir ieslēgts NFC.
- 4. Pieskarieties ar NFC apgabalu, kas parasti atrodas planšetdatora aizmugurē, NFC apgabalam uz otras ierīces.
- 5. Savā planšetdatorā pieskarieties pie Pieskarties, lai raidītu.

# <span id="page-18-0"></span>4 Multivide

Izmantojiet HP ierīci kā izklaides centru, lai sazinātos, izmantojot tīmekļa kameru, klausītos un pārvaldītu mūzikas ierakstus, kā arī lejupielādētu un skatītos filmas. Lai padarītu savu planšetdatoru par vēl jaudīgāku izklaides centru, varat tam pievienot ārējās ierīces: monitoru, projektoru, televizoru vai skaļruņus un austiņas.

- $\mathbb{F}$  PIEZĪME. Sākuma ekrānā redzamās ikonas un sākuma ekrāna izskats var atškirties.
- **EX PIEZĪME.** Dažas programmas un multivides līdzekļus var palaist bezsaistē bez interneta savienojuma.

## Kameras lietošana

Varat uzņemt fotoattēlu, izmantojot aizmugurējo kameru, un uzņemt savu fotoattēlu vai ekrānuzņēmumus, izmantojot priekšējo kameru.

- $\mathbb{F}$  PIEZĪME. Sākuma ekrānā redzamās ikonas un sākuma ekrāna izskats var atšķirties.
- $\mathcal{X}$  PADOMS. Lai piekļūtu kamerai no bloķēšanas ekrāna, novietojiet pirkstu uz bloķēšanas ikonas  $\Omega$ un slidiniet šo ikonu pa kreisi.

#### Fotoattēla uzņemšana

- Pieskarieties ikonai Visas programmas (:::) un pēc tam pieskarieties ikonai Kamera **...**
- Lai uznemtu fotoattēlu, pieskarieties ikonai Kamera **.**

Fotoattēls tiek saglabāts mapē Fotoattēli.

#### Kameru pārslēgšana

**ET PIEZĪME.** Ikonas atšķiras atkarībā no kameras programmas, kas tiek lietota jūsu planšetdatorā.

Lai pārslēgtos starp priekšējo un aizmugurējo kameru, veiciet tālāk norādītās darbības.

- 1. Pieskarieties ikonai Visas programmas  $\left(\mathbf{u}\right)$  un pēc tam pieskarieties ikonai Kamera  $\blacksquare$ .
- 2. Pieskarieties ikonai Izvēlne , lai parādītu ikonu Pagriezt kameru.
- 3. Pieskarieties ikonai Pagriezt kameru.

#### Videoklipa ierakstīšana

**FTALE.** Dažās ierīcēs pirms ikonas atlases ir jāpieskaras atlasīšanas ikonai vai jāpavelk ekrāns. Ikonas atšķiras atkarībā no kameras programmas, kas tiek lietota jūsu planšetdatorā.

- 1. Pieskarieties ikonai Visas programmas  $\left(\mathbf{u}\right)$  un pēc tam pieskarieties ikonai Kamera  $\blacksquare$ .
- 2. Velciet no kreisās puses un pēc tam pieskarieties ikonai Videokamera.
- <span id="page-19-0"></span>Lai sāktu ierakstīšanu, pieskarieties ikonai Videokamera.
- Lai apturētu ierakstīšanu, pieskarieties kvadrātveida ikonai. Videoklips tiek saglabāts mapē Fotoattēli.

#### Ekrānuzņēmuma veikšana

**▲** Vienlaikus nospiediet un 1 sekundi turiet strāvas pogu un skaļuma samazināšanas pogu. Kad ekrānuzņēmums ir saglabāts mapē Fotoattēli, tiek parādīts ziņojums.

#### Fotoattēlu vai videoklipu apskate

- Pieskarieties ikonai Visas programmas (:::) un pēc tam pieskarieties ikonai Fotoattēli.
- **PIEZĪME.** Lai izdzēstu fotoattēlu vai videoklipu, pieskarieties fotoattēlam vai videoklipam mapē Fotoattēli un pēc tam pieskarieties ikonai Dzēst

### Fotoattēlu drukāšana

Varat drukāt fotoattēlus, dokumentus vai tīmekļa lapas, izmantojot printeri, kas savienots ar instalēto drukāšanas programmu.

Atsevišķās ierīcēs var aktivizēt pakalpojumu HP Print Service, kas ļauj drukāt, izmantojot HP printeri.

- 1. Atlasiet fotoattēlu, kuru vēlaties drukāt, un pēc tam pieskarieties ikonai Izvēlne , pēc tam pieskarieties pie Drukāt.
- 2. Atvērtajā izvēlnē pielāgojiet iestatījumus, piemēram, printeri, kopijas, izkārtojumu.
- 3. Pieskarieties ikonai Drukāt. Papildinformāciju skatiet nodaļā [Failu drukāšana](#page-33-0) 28. lpp.

## Audio funkcijas lietošana

Savā planšetdatorā varat straumēt audio saturu no tīmekļa (tostarp radio), ierakstīt audio vai jaukt audio un video, lai izveidotu multividi. Lai klausīšanās būtu patīkamāka, pievienojiet ārējas audio ierīces, piemēram, skaļruņus vai austiņas.

#### Skaļruņu pievienošana

Lai pievienotu planšetdatoram skaļruņus ar vadu, pievienojiet tos planšetdatora USB portam vai audio izvades (austiņu) ligzdai.

Lai planšetdatoram pievienotu bezvadu skaļruņus, izpildiet ierīces ražotāja instrukcijas. Pirms skaļruņu pievienošanas samaziniet skaļuma līmeni.

### Austiņu pievienošana

 $\triangle$  BRĪDINĀJUMS! Lai samazinātu iespējamo traumu risku, pirms austiņu, ieliekamo austiņu vai mikrofonaustiņu uzlikšanas samaziniet skaļuma iestatījumu. Papildinformāciju par drošību skatiet sadaļā Paziņojumi par produktu.

Planšetdatora audio izvades (austiņu) ligzdai var pievienot austiņas ar vadu.

Lai planšetdatoram pievienotu bezvadu austiņas, izpildiet ierīces ražotāja sniegtos norādījumus.

### <span id="page-20-0"></span>Mikrofonaustiņu pievienošana

 $\bigwedge$  BRĪDINĀJUMS! Lai samazinātu iespējamo traumu risku, pirms austiņu, ieliekamo austiņu vai mikrofonaustiņu uzlikšanas samaziniet skaļuma iestatījumu. Papildinformāciju par drošību skatiet sadaļā Pazinojumi par produktu.

Austiņas ar mikrofonu sauc par mikrofonaustiņām. Sava planšetdatora audio izvades (austiņu) / audio ievades (mikrofona) ligzdai varat pievienot vadu austiņas.

Pievienojot planšetdatoram *bezvadu* austiņas vai mikrofonaustiņas, ievērojiet ierīces ražotāja instrukcijas.

## Video lietošana

Jūsu planšetdators ir jaudīga video ierīce, kas ļauj skatīties straumētus videoklipus no jūsu iecienītākajām tīmekļa vietnēm un lejupielādēt videoklipus un filmas, lai tos skatītos planšetdatorā bez savienojuma izveides ar tīklu.

Lai skatīšanās būtu vēl patīkamāka, pievienojiet kādam no planšetdatora video portiem ārējo monitoru, projektoru vai televizoru.

**SVARĪGI!** Ārējā ierīce ir jāpievieno planšetdatora pareizajam portam, izmantojot atbilstošo kabeli. Skatiet ierīces ražotāja instrukcijas.

#### Satura straumēšana uz augstas izšķirtspējas televizoru vai monitoru

Tehnoloģija "cast screen" ļauj bezvadu režīmā straumēt vai rādīt saturu, piemēram, filmu, no planšetdatora ar standartu saderīgā displeja ierīcē, piemēram, augstas izšķirtspējas televizora vai monitora ekrānā.

#### Padomi un ieteikumi, kā iegūt labākos rezultātus

- Saglabājiet multivides saturu lokāli savā planšetdatorā vai instalētajā microSD kartē.
- Aizveriet programmas, kas netiek izmantotas.
- Novietojiet planšetdatoru un displeja ierīci vienā telpā.
- $\mathbb{F}$  PIEZĪME. Tehnoloģijas "cast screen" video straumēšanas veiktspēju var ietekmēt bezvadu vides faktori, tostarp Bluetooth ierīču lietojums planšetdatora tuvumā, bezvadu tīkla pārslogojums, kā arī tuvumā esošs bezvadu tīkls.

#### Savienojuma izveide ar bezvadu displeju

Lai izveidotu savienojumu ar bezvadu displeju, veiciet tālāk norādītās darbības.

- 1. Divreiz pavelciet uz leju no augšējās malas un pēc tam pieskarieties ikonai lestatījumi  $\triangle$ .
- 2. Izvēlnē lerīce pieskarieties pie Displejs un pēc tam pieskarieties pie Cast screen.
- 3. Atlasiet sarakstā savu bezvadu displeja ierīci un pēc tam izpildiet ekrānā redzamos norādījumus, lai pabeigtu savienojuma izveidi.

Ja jūsu adapteris netiek parādīts noteikto adapteru sarakstā, veiciet tālāk norādītās darbības.

- Pārliecinieties, vai displejs/adapteris ir saderīgs ar jūsu planšetdatoru.
- Pārliecinieties, vai displejs/adapteris ir pievienots ārējam strāvas avotam.
- <span id="page-21-0"></span>Pārliecinieties, vai jūsu ugunsmūris nebloķē programmatūru.
- Atjauniniet adaptera aparātprogrammatūru, izpildiet ražotāja instrukcijas, kas ietvertas adaptera komplektācijā vai pieejamas ražotāja tīmekļa vietnē.
- Lai saņemtu atbalstu, sazinieties ar adaptera ražotāju.

#### Displeja izšķirtspējas uzlabošana

- Pielāgojiet displeja rekvizītus savā planšetdatorā atbilstoši jūsu televizora standarta displeja izšķirtspējai.
- Lai uzzinātu standarta displeja izškirtspēju, skatiet sava televizora vai displeja adaptera lietotāja rokasgrāmatu. Lielākā daļa ražotāju šo informāciju sniedz tiešsaistē.
- Displeja adapterim var būt maksimālā displeja izšķirtspēja, kas neatbilst televizora standarta displeja izšķirtspējai.

#### Savienojuma ātruma palielināšana, lai uzlabotu veiktspēju

Ja video straumēšana nenotiek vienmērīgi vai ik pa brīdim pazūd skaņa, iespējams, ka bezvadu savienojums ar jūsu adapteri ir zaudējis joslas platumu.

- Pārvietojiet planšetdatoru tuvāk adapterim. Jo tuvāk adapterim atrodas planšetdators, jo labāks būs savienojuma ātrums.
- Pārliecinieties, vai starp planšetdatoru un adapteri neatrodas lieli šķēršļi, piemēram, sienas.
- Straumējiet multivides failus tieši no planšetdatora, nevis no interneta bezvadu režīmā. Straumēšana no interneta izmanto planšetdatora bezvadu savienojumu gan ekrāna apraides tehnoloģijai "screen cast", gan internetam, un tas var ietekmēt bezvadu savienojuma veiktspēju.
- Lai saņemtu atbalstu, sazinieties ar adaptera ražotāju.

# <span id="page-22-0"></span>5 Pārvietošanās ekrānā

Lai pārvietotos planšetdatora ekrānā, varat izmantot tālāk norādītās iespējas.

- Skāriena žesti
- Tastatūra un papildu pele (iegādājama atsevišķi)

# Skāriena žestu lietošana

Varat pārvietoties planšetdatora ekrānā, izmantojot skāriena žestus tālāk norādītajos veidos.

Izmantojiet skāriena žestus tieši planšetdatora ekrānā.

Ierīcēs ar pievienotu vai ārēju tastatūru skārienpanelis palīdz pārvietoties planšetdatora ekrānā un vadīt rādītāju, izmantojot vienkāršus skāriena žestus.

**PIEZĪME.** Lielāko daļu šeit parādīto žestu var lietot gan skārienpanelī, gan skārienekrānā. Skārienpaneļa žesti ne visās lietojumprogrammās tiek atbalstīti.

### Pieskaršanās

Lai atvērtu vienumu ekrānā, izmantojiet šo skāriena žestu.

● Norādiet ekrānā uz vienumu un pēc tam ar pirkstu pieskarieties skārienekrānam, lai to atvērtu.

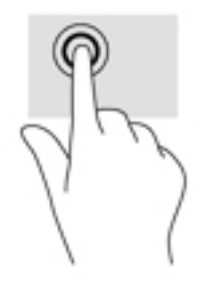

### <span id="page-23-0"></span>Savilkšana ar diviem pirkstiem, lai tuvinātu vai tālinātu

Savilkšana ar diviem pirkstiem ļauj tuvināt vai tālināt attēlus vai tekstu.

- Lai tālinātu, novietojiet uz skārienekrāna divus pirkstus, atstatus vienu no otra, un pēc tam satuviniet tos.
- Lai tuvinātu, novietojiet divus kopā saliktus pirkstus uz skārienekrāna un pēc tam attāliniet tos.

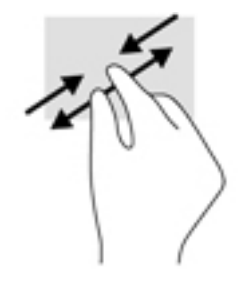

### Vilkšana pa kreisi vai pa labi

Velciet no kreisās vai labās malas, lai parādītu atvērtās programmas, pārvietotos starp sākuma ekrāniem un fotoattēliem un tādējādi ātrāk tiem piekļūtu.

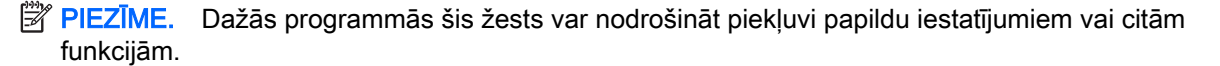

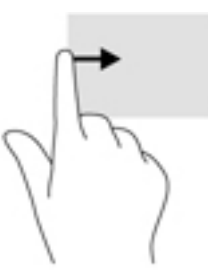

### Vilkšana ar diviem pirkstiem no augšējās malas

Velciet ar diviem pirkstiem no ekrāna augšējās malas, lai parādītu ātro iestatījumu izvēlni.

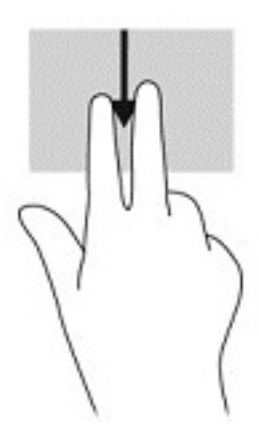

### <span id="page-24-0"></span>Viena pirksta slidināšana

Slidiniet vienu pirkstu, lai bīdītu vai ritinātu sarakstus un lapas vai pārvietotu objektu.

- Lai ritinātu ekrānā, viegli slidiniet pirkstu pāri ekrānam vajadzīgajā pārvietošanas virzienā.
- Lai vilktu, nospiediet un turiet objektu un pēc tam velciet objektu, lai to pārvietotu.

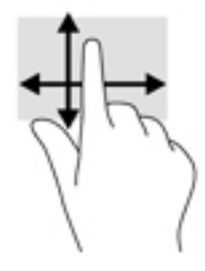

# Papildu ārējās tastatūras lietošana

Pievienojot ārējo tastatūru, varat rakstīt, atlasīt vienumus un ritināt, izpildot tās pašas funkcijas, kuras veic, izmantojot skāriena žestus. Izmantojot tastatūru, var lietot arī darbību taustiņus un taustiņu kombinācijas, lai izpildītu īpašas funkcijas.

- **ET PIEZĪME.** Atkarībā no valsts vai reģiona tastatūras taustiņi un tastatūras funkcijas var atšķirties no tām, kas minētas šajā rokasgrāmatā.
- ☆ PADOMS. HP iesaka jūsu planšetdatoram izmantot ar Android saderīgu tastatūru. Tastatūras, kas nav saderīgas ar Android, var nenodrošināt tādas pašas darbību taustiņu funkcijas. Lai atrastu ar Android saderīgu tastatūru, apmeklējiet vietni [http://www.hp.com.](http://www.hp.com)

Darbības taustiņš veic piešķirto funkciju. Ikona uz katra no darbību taustiņiem attēlo šim taustiņam piešķirto funkciju.

Lai lietotu kādu darbības taustiņa funkciju, nospiediet attiecīgo taustiņu.

**EX PIEZĪME.** Dažās ierīcēs ir jānospiež taustiņš fn kopā ar attiecīgo darbības taustiņu.

# <span id="page-25-0"></span>6 Programmu un logrīku lietošana

Programma ir jūsu planšetdatora lietojumprogramma vai programmatūras programma, piemēram, dokumentu lasītājs, failu pārvaldnieks vai spēle.

- Skatīt visas programmas pieskarieties ikonai Visas programmas (:::).
- Atvērt programmu pieskarieties programmas ikonai. Lai atgrieztos sākuma ekrānā, pieskarieties ikonai Sākums  $\bigcap$ .

Logrīki ir programmas ar īpašām funkcijām, kas parāda bieži atjaunināto saturu. Atjaunināto saturu var skatīt, neatverot logrīku.

- Skatīt visus logrīkus pieskarieties un turiet sākuma ekrānā, lai parādītu ikonu Logrīki  $\blacksquare$ , pēc tam pieskarieties ikonai Logrīki **...**
- Atvērt logrīku pieskarieties logrīka ikonai. Lai atgrieztos sākuma ekrānā, pieskarieties ikonai Sākums  $\bigcap$ .

# Programmu un logrīku kārtošana sākuma ekrānā

 $\mathbb{F}$  PIEZĪME. Sākuma ekrānā redzamās ikonas un sākuma ekrāna izskats var atšķirties.

#### Programmas pievienošana sākuma ekrānam

Sākuma ekrānā pieskarieties ikonai Visas programmas (...).

 $\mathbb{F}$  PIEZĪME. Sākotnēji programmas ekrānā tiek parādītas alfabēta secībā.

2. Pieskarieties programmai un turiet to, līdz tiek parādīts sākuma ekrāns, velciet to uz vajadzīgo atrašanās vietu un atlaidiet pirkstu.

#### Logrīka pievienošana sākuma ekrānam

- 1. Pieskarieties un turiet sākuma ekrānā, lai parādītu ikonu Logrīki **Ex**, un pēc tam pieskarieties ikonai Logrīki **...**
- 2. Pieskarieties un turiet logrīka ikonu, līdz tiek parādīts sākuma ekrāns, pēc tam slidiniet ikonu uz vajadzīgo atrašanās vietu un atlaidiet pirkstu.

#### Programmas vai logrīka ikonas pārvietošana uz citu vietu sākuma ekrānā

- 1. Pieskarieties un turiet ikonu.
- 2. Velciet pirkstu uz jauno atrašanās vietu.
- 3. Atlaidiet pirkstu. Ikona tiek nomesta jaunajā atrašanās vietā.

#### Programmas vai logrīka ikonas noņemšana no sākuma ekrāna

- 1. Pieskarieties un turiet ikonu.
- 2. Turot ikonu, velciet to līdz ikonai Nonemt ekrāna augšdalā.

**FTAL** Opcija "Noņemt" ir pieejama ekrāna augšdaļā tikai tad, ja pieskaraties ikonai un turat to.

# <span id="page-26-0"></span>Ekrāna tastatūras lietošana (tikai dažām ierīcēm)

Kad ir jāievada informācija, programma parāda ekrāna tastatūru.

**EX PIEZĪME.** Tastatūras izskats var atšķirties.

## E-pasta lietošana

- 1. Pieskarieties ikonai Visas programmas  $\left(\mathbf{m}\right)$  un pēc tam pieskarieties ikonai E-pasts.
- 2. Ievadiet savu e-pasta lietotājvārdu un paroli un pēc tam izpildiet ekrānā redzamās instrukcijas.
- 3. Lai piekļūtu savam e-pasta kontam, pieskarieties ikonai E-pasts.

### Kalendāra lietošana

Pieskarieties ikonai Visas programmas (:::), pieskarieties ikonai Kalendārs 31 un pēc tam izpildiet ekrānā redzamās instrukcijas.

**PIEZĪME.** Pievienojot e-pasta kontu, ar šo kontu saistītais e-pasts, kalendārs un personas tiek sinhronizēti automātiski.

### Pulksteņa lietošana

Lai pievienotu modinātāju, iestatītu taimeri vai lietotu hronometru, pieskarieties ikonai Visas  $programmas$   $,$ ;, pieskarieties ikonai Pulkstenis  $\left(\right)$ , pieskarieties vajadzīgās funkcijas ikonai un pēc tam izpildiet ekrānā redzamās instrukcijas. Lai atgrieztos laika displejā, pieskarieties ikonai Pulkstenis . Laika displejā iespējams veikt arī tālāk norādītās darbības.

- Pieskarieties pie Pasaules ikona , lai atlasītu pilsētu un iestatītu laika joslu.
- Pieskarieties pie Izvēlnes ikona , lai atlasītu papildu iestatījumus, kas saistīti ar stila, skaļuma un citām iespējām.

## Programmu lejupielāde

Lejupielādējiet programmas, mūziku, grāmatas, spēles un citu saturu no Google Play Store (tikai dažām ierīcēm) pol

- **PIEZĪME.** Dažos planšetdatoros var būt pieejama cita tiešsaistes tirgus programma.
- PIEZĪME. Lai lejupielādētu programmas, ir jāizveido savienojums ar internetu un jāpierakstās epasta kontā.
- <span id="page-27-0"></span>1. Pieskarieties programmu tiešsaistes tirgus ikonai.
- 2. Pieskarieties kategorijai.

 $-\mathsf{v}$ ai $-$ 

Meklēšanas laukā ievadiet atslēgvārdu.

3. Lai lejupielādētu un instalētu kādu programmu, izpildiet ekrānā redzamās instrukcijas.

## Programmu atinstalēšana

- 1. Divreiz pavelciet uz leju no augšējās malas un pēc tam pieskarieties ikonai lestatījumi
- 2. Izvēlnē lerīce pieskarieties pie Programmas.
- 3. Pieskarieties programmai, kuru vēlaties atinstalēt, pieskarieties pie Atinstalēt un pēc tam izpildiet ekrānā redzamās instrukcijas.

# <span id="page-28-0"></span>7 Iestatījumu lietošana

- **F** PIEZĪME. Izvēlnē "lestatījumi" pieejamās ikonas un izvēles iespējas var atšķirties.
- PIEZĪME. Sākuma ekrānā redzamās ikonas un sākuma ekrāna izskats var atšķirties.

Lai izveidotu savienojumu ar tīkliem, iestatītu preferences un atrastu informāciju par savu planšetdatoru, izmantojiet izvēlni "lestatījumi".

- **▲** Divreiz pavelciet uz leju no augšējās malas un pēc tam pieskarieties ikonai lestatījumi **10**.
- $\hat{X}$  PADOMS. Ātrākais ceļš, kā nokļūt izvēlnē lestatījumi, ir divreiz pavilkt uz leju, taču jūs varat arī pieskarieties ikonai Visas programmas  $(:::):$ un pēc tam pieskarties ikonai lestatījumi  $\bullet$ .

## Bezvadu savienojumi un tīkli

Atlasiet preferences planšetdatora savienojumam ar bezvadu un citiem tīkliem. Papildinformāciju par savienojumu izveidi ar tīkliem skatiet sadaļā [Savienojuma izveide](#page-14-0) 9. lpp.

### Ierīce

Atlasiet skaņas, paziņojumu un displeja iestatījumu preferences, skatiet informāciju par datu krātuvi un akumulatoru, kā arī konfigurējiet planšetdatora lietotājus.

- **FTAIME.** Lai iegūtu informāciju par akumulatora taupīšanas metodēm, ieskaitot akumulatora enerģijas taupīšanas funkciju, skatiet sadaļu [Akumulatora taupīšanas funkcijas lietošana](#page-31-0) 26. lpp.
- PIEZĪME. Informāciju par lietotāju piekļuves definēšanu skatiet sadaļā [Viesa lietotāja režīma](#page-36-0) [iestatīšana](#page-36-0) 31. lpp.

# Personiski

Atlasiet atrašanās vietas informācijas, drošības līdzekļu, valodas, pareizrakstības, tastatūras, meklēšanas metožu, kā arī dublēšanas un atkopšanas iespēju preferences.

- **EZĪME.** Noteiktas drošības iespējas kļūst pieejamas tikai pēc ekrāna blokēšanas iestatīšanas.
- PIEZĪME. Papildinformāciju par drošības līdzekļu lietošanu skatiet sadaļā [Planšetdatora aizsardzība](#page-35-0) [30. lpp.](#page-35-0)
- **EV PIEZĪME.** Papildinformāciju par dublēšanu un atkopšanu skatiet sadaļā Datu dublēšana un [atkopšana](#page-40-0) 35. lpp.

## Sistēma

Atlasiet datuma un laika iestatījumu, piekļuves funkciju un drukas iespēju preferences, kā arī skatiet datus par planšetdatora stāvokli, juridisko informāciju, modeļa numuru un operētājsistēmas versiju.

# <span id="page-29-0"></span>8 Irbuļa izmantošana (tikai dažiem modeļiem)

Irbuļa galu var izmantot, lai izvēlētos vienumus ekrānā vai rakstītu tieši ekrānā (irbuļa režīms) irbuļa lietošanai piemērotās programmās.

Irbulis mijiedarbojas ar planšetdatoru, ja tā gals tiek piespiests ekrānam.

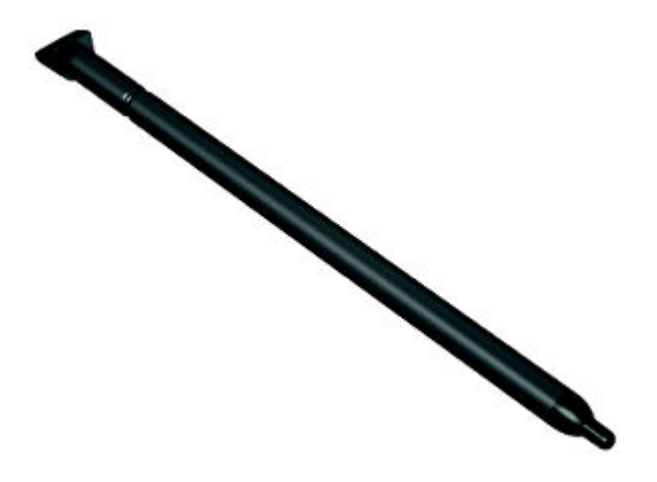

# Irbuļa turēšana

Turiet irbuli tā, kā rakstāt ar parastu pildspalvu vai zīmuli.

# Irbuļa uzglabāšana kopā ar planšetdatoru

Kamēr irbulis netiek lietots, to var pievienot planšetdatoram, kā redzams attēlā, un arī uzglabāt irbuli tam paredzētajā vietā uz planšetdatora.

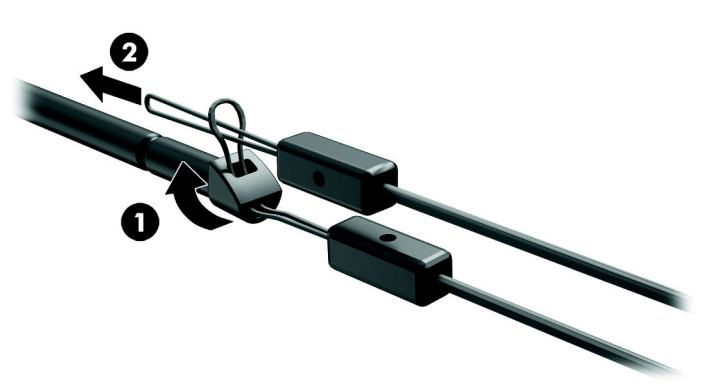

# <span id="page-30-0"></span>9 Barošanas pārvaldība

Planšetdatoru var darbināt, izmantojot akumulatora enerģiju vai ārēju strāvas avotu. Ja planšetdators darbojas tikai ar akumulatora enerģiju un maiņstrāvas avots nav pieejams, lai uzlādētu akumulatoru, ir svarīgi pārraudzīt un taupīt akumulatora uzlādes līmeni.

## Darbināšana ar akumulatora strāvu

Ja planšetdatorā ir uzlādēts akumulators un planšetdators nav pievienots ārējam strāvas avotam, planšetdators darbojas, izmantojot akumulatora enerģiju. Kad planšetdators ir izslēgts un atvienots no ārējā strāvas avota, planšetdatora akumulators pamazām izlādējas. Kad akumulators sasniedz zemu vai kritiski zemu uzlādes līmeni, planšetdatorā ir redzams ziņojums.

Planšetdatora akumulatora kalpošanas laiks atšķiras atkarībā no strāvas pārvaldības iestatījumiem, planšetdatorā aktivizētajām programmām, ekrāna spilgtuma, planšetdatoram pievienotajām ārējām ierīcēm un citiem faktoriem.

#### Rūpnīcā slēgts akumulators

Šī planšetdatora akumulatoru(-us) lietotāji nevar patstāvīgi viegli nomainīt. Akumulatora izņemšana vai maiņa var ietekmēt garantijas segumu. Ja akumulators sāk ātri izlādēties, sazinieties ar atbalsta dienestu. Kad akumulators ir sasniedzis ekspluatācijas darbmūža beigas, neizmetiet to kopā ar parastajiem mājsaimniecības atkritumiem. Lai atbrīvotos no akumulatora, ievērojiet jūsu reģionā spēkā esošos likumus un noteikumus.

#### Akumulatora uzlāde

- 1. Pievienojiet planšetdatoram strāvas adapteri.
- 2. Pārliecinieties, ka notiek akumulatora uzlāde.

Akumulatora uzlādes ikona  $\sqrt{2}$  parādās ekrāna augšējā labajā stūrī.

3. Akumulatora uzlādes laikā mainstrāvas adapterim jābūt pievienotam, līdz akumulatora rādītājs statusa vai paziņojumu joslā sasniedz 100 % uzlādes līmeni.

### Akumulatora kalpošanas laika datu skatīšana

Lai skatītu aptuvenu atlikušo akumulatora kalpošanas laiku, veiciet tālāk norādītās darbības.

**▲** Divreiz pavelciet uz leju no ekrāna augšējās malas un pēc tam pieskarieties ikonai Akumulators  $\Box$  .

### Akumulatora strāvas ekonomēšana

Lai taupītu akumulatora strāvu un maksimāli palielinātu akumulatora kalpošanas laiku, ievērojiet tālāk dotās norādes.

- Samaziniet displeja spilgtumu.
- Ja nelietojat bezvadu ierīces, izslēdziet tās.
- <span id="page-31-0"></span>● Atvienojiet neizmantotās ārējās ierīces, kas nav pievienotas ārējam strāvas avotam, piemēram, ārējo cieto disku, kurš pievienots USB portam.
- Apturiet, atspējojiet vai izņemiet ārējās atmiņas kartes, kuras nelietojat.
- Planšetdatorā aktivizējiet miega režīmu brīžos, kad to nelietojat, uz īsu mirkli pieskaroties strāvas pogai. Lai izietu no miega režīma, vēlreiz nospiediet strāvas pogu.
- leslēdziet akumulatora taupīšanas funkciju.

#### Akumulatora taupīšanas funkcijas lietošana

Ja akumulatora uzlādes līmenis kļūst zems un nav pieejams maiņstrāvas barošanas avots, ieslēdziet akumulatora taupīšanas funkciju. Tā nodrošina līdz 90 minūtēm akumulatora kalpošanas laika, izslēdzot noteiktas funkcijas.

Var arī atlasīt iespēju automātiski ieslēgt akumulatora taupīšanas funkciju brīžos, kad akumulatora uzlādes līmenis sasniedz noteiktu procentuālo apmēru.

- 1. Divreiz pavelciet uz leju no ekrāna augšējās malas un pēc tam pieskarieties ikonai Akumulators F .
- 2. Pieskarieties ikonai Izvēlne , pieskarieties pie Akumulatora taupīšana, pēc tam izpildiet ekrānā redzamās instrukcijas.

## Darbināšana ar maiņstrāvu

Informāciju par maiņstrāvas avota pievienošanu skatiet Ātrās darba sākšanas rokasgrāmatā, kas ir iekļauta planšetdatora komplektācijā.

Šis planšetdators neizmanto akumulatora enerģiju, kad tas ir pievienots ārējam maiņstrāvas avotam, izmantojot apstiprinātu maiņstrāvas adapteri.

 $\triangle$  BRĪDINĀJUMS! Lai samazinātu drošības problēmu iespējamību, lietojiet tikai planšetdatora komplektācijā iekļauto maiņstrāvas adapteri, HP nodrošinātu rezerves adapteri vai saderīgu maiņstrāvas adapteri, kas iegādāts no uzņēmuma HP.

Pievienojiet planšetdatoru ārējam maiņstrāvas avotam tālāk norādītajos apstākļos:

- BRĪDINĀJUMS! Neuzlādējiet planšetdatora akumulatoru, kamēr atrodaties lidmašīnā. Dažām lidsabiedrībām ir atšķirīgi nosacījumi un/vai ierobežojumi.
	- uzlādējot vai kalibrējot akumulatoru;
	- instalējot vai modificējot sistēmas programmatūru;
	- veidojot vai atkopjot dublējumkopijas.

Kad pievienojat planšetdatoru ārējam maiņstrāvas avotam:

- tiek sākta akumulatora uzlāde:
- palielinās ekrāna spilgtums.

Atvienojot ārējo maiņstrāvas avotu, tiek veiktas tālāk norādītās darbības.

- Planšetdators pārslēdzas uz akumulatora enerģijas izmantošanu.
- Atkarībā no ierīces var tikt automātiski samazināts ekrāna spilgtums, lai taupītu akumulatora enerģiju.

# <span id="page-32-0"></span>Planšetdatora izslēgšana

Izslēgšanas komanda aizver visas atvērtās programmas, tostarp operētājsistēmu, un izslēdz displeju un ierīci.

Izslēdziet planšetdatoru, ja tas netiks izmantots un tiks atvienots no ārējā strāvas avota ilgstošā laika posmā.

Ievērojiet ieteicamo Android izslēgšanas procedūru.

- 1. Nospiediet un turiet strāvas pogu, līdz tiek parādīts Izslēgšanas ziņojums.
- 2. Pieskarieties pie Izslēgt.

Ja planšetdators nereaģē un nav iespējams ievērot Android izslēgšanas procedūru, izmēģiniet tālāk minētās ārkārtas procedūras norādītajā secībā.

- Turiet nospiestu strāvas pogu vismaz 5 sekundes.
- Atvienojiet planšetdatoru no ārējā strāvas avota.

# <span id="page-33-0"></span>10 Failu pārvaldība

# Failu lejupielāde

Failu var lejupielādēt no e-pasta, interneta vai citas vietas, un tas tiks automātiski saglabāts jūsu lejupielāžu mapē. Pārbaudiet lejupielādes statusu paziņojumu sadaļā, pavelkot uz leju no ekrāna augšējās malas.

Lai atvērtu mapi Lejupielādes un piekļūtu lejupielādētajiem failiem, veiciet tālāk norādītās darbības.

**▲** Pieskarieties pie **Visas programmas** (:::) un pēc tam pieskarieties ikonai Lejupielādes **①**.

### Failu atvēršana

Failus var atvērt, izmantojot tiem atbilstošu programmu vai programmas. Dažus failus var atvērt ar vairākām programmām. Veikalā Google Play var lejupielādēt failu pārvaldības programmas (tikai dažām ierīcēm) [

**PIEZĪME.** Dažās ierīcēs var būt pieejama cita tiešsaistes veikala programma.

### Failu saglabāšana

Lai saglabātu failus, varat izmantot vietējo krātuvi, microSD karti vai tiešsaistes (mākoņa) krātuvi.

## Failu drukāšana

Pirms drukāšanas planšetdatorā ir jāinstalē drukāšanas pakalpojums. Lai noteiktu pakalpojumu pieejamību, veiciet tālāk norādītās darbības.

- 1. Divreiz pavelciet uz leju no augšējās malas un pēc tam pieskarieties ikonai lestatījumi **...**
- 2. Izvēlnē Sistēma pieskarieties pie Drukāšana.

Šeit varat atvērt katru pieejamo pakalpojumu, lai to ieslēgtu vai izslēgtu, skatīt pieejamos printerus un pielāgot pakalpojuma iestatījumus.

 $\mathbb{R}$  PIEZĪME. Drukāšanas darbības var nedaudz atšķirties atkarībā no lietotās programmas.

Dokumenta drukāšana

- 1. Atveriet programmu failam, kuru vēlaties drukāt.
- 2. Atveriet failu.
- 3. Pieskarieties ikonai Izvēlne , pieskarieties drukāšanai paredzētajai atlasei un pēc tam izpildiet ekrānā redzamās drukas instrukcijas.

### Mākoņkrātuve un failu kopīgošana

Planšetdatorā ir uzstādīts tiešsaistes failu koplietošanas un mākoņa satura glabāšanas pakalpojums, kas ļauj piekļūt, skatīt, rediģēt un pārvaldīt failus mākonī, izmantojot jūsu planšetdatoru.

Izmantojot sākotnēji instalēto diskdzini, varat saglabāt visus savus failus vienuviet un piekļūt tiem no jebkuras vietas, kā arī kopīgot tos ar citiem.

# <span id="page-34-0"></span>Failu pārsūtīšana

- **ET PIEZĪME.** Dažos planšetdatoros pirms failu pārsūtīšanas starp jūsu planšetdatoru un citu datoru jābūt pieejamai ārējai krātuvei, piemēram, microSD kartei vai mākoņkrātuvei.
- PIEZĪME. Dažos planšetdatoros, lai varētu pārsūtīt failus starp jūsu planšetdatoru un citu datoru, izmantojot USB kabeli, vispirms ir jāizslēdz USB piesaiste (sk. [Piesaistes vai portatīvā tīklāja](#page-16-0) [aktivizēšana \(tikai dažiem planšetdatoriem\)](#page-16-0) 11. lpp.).
	- 1. Pievienojiet USB kabeli savam planšetdatoram un otram datoram.
	- 2. Atlasiet veidu, kādā jūs gribētu, lai planšetdators būtu redzams otrā datorā.
		- a. Divreiz pavelciet uz leju no augšējās malas un pēc tam pieskarieties ikonai lestatījumi
		- b. Izvēlnē lerīce pieskarieties pie Krātuve un pēc tam pieskarieties ikonai Izvēlne :
		- c. Pieskarieties pie USB datora savienojums un pēc tam atlasiet, kā planšetdators ir redzams otrā datorā:
			- Multivides ierīce (MTP)
			- Kamera (PTP)
	- 3. Pārsūtiet failus, izmantojot datora failu pārvaldības sistēmu.

Jūsu planšetdators otrā datorā tiek parādīts kā diskdzinis. Varat kopēt failus krātuvē vai no tās tāpat kā ar jebkuru citu ārēju ierīci. Lai iegūtu papildinformāciju par diskdziņiem un failu pārvaldību, skatiet datora dokumentāciju vai palīdzības sadaļu.

Kad failu pārsūtīšana ir pabeigta, atvienojiet USB kabeli.

# <span id="page-35-0"></span>11 Planšetdatora aizsardzība

# Ekrāna bloķēšanas iestatīšana

- 1. Divreiz pavelciet uz leju no augšējās malas un pēc tam pieskarieties ikonai lestatījumi
- 2. Izvēlnē Personiski pieskarieties pie Drošība, pēc tam izvēlnē Ekrāna drošība pieskarieties pie Ekrāna bloķēšana.
- 3. Sadaļā Izvēlēties ekrāna bloķēšanu atlasiet vienu no tālāk norādītajiem ekrāna bloķēšanas veidiem un pēc tam izpildiet ekrānā redzamos norādījumus.
	- **ET PIEZĪME.** Ja iepriekš esat iestatījis ekrāna bloķēšanu, pirms bloķēšanas iestatījumu maiņas ekrāns ir jāatbloķē.
		- Slidināšana atbloķējiet ekrānu, pavelkot jebkurā virzienā.
		- Figūra uzzīmējiet vienkāršu figūru, lai atbloķētu ekrānu.
		- PIN kods ievadiet četrus ciparus vai vairāk, lai atbloķētu ekrānu.
		- Parole ievadiet vismaz četrus burtus vai ciparus. Ja ir izvēlēta stipra parole, šī opcija nodrošina vislielāko aizsardzību.
- 4. Izvēlnē **Īpašnieka dati** ievadiet tekstu, kas jāparāda, kad ekrāns ir bloķēts.

## Planšetdatora bloķēšana un atbloķēšana

#### Bloķēšana

- 1. Iestatiet ekrāna bloķēšanu (sk. sadaļu Ekrāna bloķēšanas iestatīšana 30. lpp.).
- 2. Nospiediet strāvas pogu.

#### **Atbloķēšana**

- 1. Lai ieslēgtu planšetdatoru, nospiediet strāvas pogu.
- 2. Lai to atbloķētu, novietojiet pirkstu uz bloķēšanas ikonas  $\Box$  un slidiniet šo ikonu uz augšu.
- 3. Ievadiet PIN kodu, figūru vai paroli vai izrunājiet savu balss aktivizēšanas frāzi.
- $\hat{X}$  PADOMS. Lai ātri piekļūtu kamerai bloķēšanas ekrānā, novietojiet pirkstu uz bloķēšanas ikonas  $\Theta$ un slidiniet šo ikonu pa kreisi.

## Planšetdatora šifrēšana

Ja šifrēšana tika atspējota iestatīšanas laikā, veiciet šajā sadaļā aprakstītās darbības, lai šifrētu planšetdatoru.

 $\triangle$  UZMANĪBU! Šifrēšanu nevar atsaukt. Jāveic rūpnīcā iestatīto datu atiestatīšana, kas izdzēš visus jūsu datus.

<span id="page-36-0"></span>Lai nodrošinātu papildu aizsardzību gadījumā, ja planšetdators tiek nozagts, varat šifrēt visus savus datus, tostarp kontus, programmu datus, mūzikas ierakstus un citu multivides saturu, kā arī lejupielādēto informāciju. Ja šifrējat planšetdatoru, ikreiz, kad to ieslēdzat, ir jāievada PIN kods vai parole, lai to atšifrētu.

 $\triangle$  UZMANĪBU! Šifrēšana var ilgt stundu vai vairāk. Ja šifrēšana tiek pārtraukta, dati tiek zaudēti.

- 1. Iestatiet bloķēšanas ekrāna PIN kodu / paroli.
- 2. Uzlādējiet akumulatoru.
- 3. Divreiz pavelciet uz leju no augšējās malas un pēc tam pieskarieties ikonai lestatījumi  $\triangle$ .
- 4. Izvēlnē Personisks pieskarieties pie Drošība, pēc tam izvēlnē Šifrēšana pieskarieties pie Šifrēt planšetdatoru.
- **FFIEZĪME.** Rūpīgi izlasiet informāciju par šifrēšanu. Ja akumulators nav uzlādēts vai planšetdators nav pievienots strāvas avotam, poga Šifrēt planšetdatoru nav pieejama. Ja maināt domas par planšetdatora šifrēšanu, pieskarieties pie Atpakaļ.
- 5. Ievadiet savu bloķēšanas ekrāna PIN kodu vai paroli un pēc tam pieskarieties pie Turpināt.
- 6. Vēlreiz pieskarieties pie Šifrēt planšetdatoru.

Šifrēšanas laikā tiek parādīta norise. Kad šifrēšana ir pabeigta, jums ir jāievada savs PIN kods / parole. PIN kods vai parole ir jāievada ikreiz, kad ieslēdzat planšetdatoru.

## Viesa lietotāja režīma iestatīšana

Viesa lietotāja režīmā var piekļūt tikai noteiktām planšetdatora daļām, taču ne visām.

- 1. Divreiz pavelciet uz leju no augšējās malas un pēc tam pieskarieties ikonai lestatījumi  $\triangle$ .
- 2. Izvēlnē lerīce pieskarieties pie Lietotāji un pēc tam pieskarieties pie Viesis.

Kad viesis būs pievienots, planšetdators izrakstīsies no jūsu konta un automātiski pārslēgsies uz viesa kontu.

## Ekrāna piespraušanas iestatīšana

Ja vēlaties, lai piekļuve tiktu nodrošināta tikai noteiktai programmai, izmantojiet ekrāna piespraušanas funkciju, lai bloķētu programmu uz ekrāna. Citas personas varēs izmantot šo programmu jūsu planšetdatorā, bet nevarēs iziet no šīs programmas, lai izpētītu pārējo planšetdatora saturu.

#### Ekrāna piespraušanas ieslēgšana

- 1. Divreiz pavelciet uz leju no augšējās malas un pēc tam pieskarieties ikonai lestatījumi
- 2. Izvēlnē Personisks pieskarieties pie Drošība.
- 3. Izvēlnē Papildu pieskarieties pie Ekrāna piespraušana un pēc tam slidiniet slēdzi pa labi, lai ieslēgtu ekrāna piespraušanu.

#### Piespraužamās programmas atlase

- 1. Atveriet programmu, kuru vēlaties piespraust.
- 2. Pieskarieties pie Pārskats  $\Box$ .
- 3. Velciet atvērto programmu, līdz redzat ikonu Piespraust  $(F)$  programmas apakšējā labajā stūrī.
- 4. Pieskarieties ikonai Piespraust  $(F)$  un pēc tam izpildiet ekrānā redzamās instrukcijas, lai izmantotu ekrāna piespraušanas funkciju.
	- ☆ PADOMS. Drošības nolūkos, ja izmantojat ekrāna bloķēšanu, pirms atspraušanas no ekrāna pārbaudiet Vaicāt PIN kodu. Ir ieteicams lietot ekrāna bloķēšanu, ja ļaujat citiem izmantot savu planšetdatoru.

#### Programmas atspraušana

▲ Vienlaicīgi turiet Atpakaļ ( un Pārskats □. Tiks parādīts ziņojums Ekrāns atsprausts.

**PIEZĪME.** Ja iestatījāt PIN kodu, jums tiks prasīts to ievadīt.

# <span id="page-38-0"></span>12 Krātuves lietošana

# MicroSD karšu ievietošana

- 1. Paceliet pārsegu (1) planšetdatora kreisajā sānu malā.
- 2. Ievietojiet microSD karti (2) apakšējā slotā.

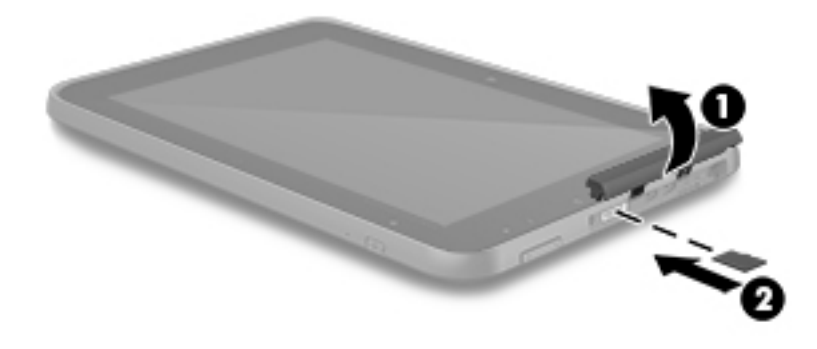

3. Viegli piespiediet karti, līdz tā stingri nofiksējas.

# Piekļūšana ārējām microSD kartēm vai USB diskiem

Lai piekļūtu ārējām microSD kartēm vai USB diskiem, veiciet tālāk norādītās darbības.

- 1. Ieslēdziet planšetdatoru.
- 2. Ievietojiet microSD karti vai pievienojiet USB disku.
- 3. Piekļūstiet failiem ārējās atmiņas ierīcēs.
	- **FIEZĪME.** Lai iegūtu papildinformāciju par piekļuvi failiem ārējās atmiņas ierīcēs, skatiet šo ierīču dokumentāciju.

# <span id="page-39-0"></span>Ārējo microSD karšu vai USB disku atvienošana

- **EV PIEZĪME.** Pirms atvienošanas vienmēr noņemiet ārējās atmiņas ierīces.
- PIEZĪME. Jūs varat arī izmantot šo procedūru, lai noņemtu microSD kartes.
	- 1. Divreiz pavelciet uz leju no augšējās malas un pēc tam pieskarieties ikonai lestatījumi
	- 2. Izvēlnē lerīce pieskarieties pie Krātuve, pieskarieties pie SD karte un pēc tam pieskarieties pie Noņemt SD karti.
	- 3. Izpildiet ekrānā redzamās instrukcijas, lai atvienotu ārējo atmiņas ierīci.

# <span id="page-40-0"></span>13 Datu dublēšana un atkopšana

# Automātiska programmu atjaunināšana

Daži tiešsaistes veikali automātiski atjaunina jūsu programmas. Daži saglabā informāciju par jūsu pirkumiem, kā arī pēdējiem sinhronizētajiem iestatījumiem. Ja planšetdatorā ir jāveic atkopšana, šī informācija būs pieejama, lai atgūtu visus jūsu iestatījumus, izlases un programmas.

**ET PIEZĪME.** Automātiskās atjaunināšanas funkcija ir tiešsaistes tirgus, nevis planšetdatora iestatījums. Jums pieejamais tiešsaistes tirgus var būt atkarīgs no planšetdatora un valsts.

### Programmu, logrīku un operētājsistēmas manuāla atjaunināšana

Uzņēmums HP iesaka regulāri atjaunināt programmas, logrīkus un operētājsistēmu uz to jaunākajām versijām. Atjauninājumi var atrisināt problēmas, kā arī uzstādīt planšetdatorā jaunas funkcijas un opcijas. Tehnoloģijas nepārtraukti mainās un, atjauninot programmas, logrīkus un operētājsistēmu, jūs ļaujat savā planšetdatorā darboties jaunākajām pieejamajām tehnoloģijām. Piemēram, vecākas programmas un logrīki var nebūt saderīgi ar visjaunāko operētājsistēmu.

Ja lejupielādēsiet HP un trešo pušu programmu un logrīku jaunākās versijas, operētājsistēma lejupielādēs atjauninājumus automātiski, un jūs saņemsiet paziņojumu, kad šos atjauninājumus varēs instalēt. Lai iegūtu papildinformāciju, veiciet tālāk norādītās darbības.

- 1. Apmeklējiet vietni <http://www.hp.com/support>un izpildiet ekrānā redzamos norādījumus, lai atlasītu savu valsti un produktu.
- 2. Lai piekļūtu savas Android operētājsistēmas programmatūrai, izpildiet ekrānā redzamos norādījumus.

## Dublēšana un atiestate

HP iesaka regulāri dublēt planšetdatorā esošos personiskos datus citā ierīcē, speciālā krātuves ierīcē vai mākonī, izmantojot kādu no tirdzniecībā pieejamiem risinājumiem.

Varat atlasīt datu dublēšanas un atjaunošanas preferences datu zuduma gadījumā.

- 1. Divreiz pavelciet uz leju no augšējās malas un pēc tam pieskarieties ikonai lestatījumi **...**
- 2. Izvēlnē Personiski pieskarieties pie Dublēšana un atiestate.
- 3. Izvēlnē Dublēšana un atkopšana atlasiet vienu vai vairākas no tālāk norādītajām iespējām.
	- Dublēt manus datus pieskarieties pie Dublēt manus datus, lai iespējotu programmu datu, Wi-Fi paroļu un citu iestatījumu dublēšanu interneta serveros.
	- Dublēt kontu atlasiet e-pasta kontu, kurā veikt datu dublēšanu.
	- Automātiska atjaunošana pieskarieties pie Automātiska atjaunošana, lai iespējotu dublēto iestatījumu un datu atjaunošanu pēc programmas atkārtotas instalēšanas.

# <span id="page-41-0"></span>Rūpnīcas datu atiestate

### Ieslēgta planšetdatora atiestate

Ja planšetdators tiek startēts kā parasti un jūs varat pierakstīties īpašnieka kontā (pirmajā planšetdatoram pievienotajā kontā), veiciet šajā sadaļā aprakstītās darbības.

Visu iestatījumu atiestatīšana un visu planšetdatora datu dzēšana

- 1. Divreiz pavelciet uz leju no augšējās malas un pēc tam pieskarieties ikonai lestatījumi **...**
- 2. Izvēlnē Personiski pieskarieties pie Dublēšana un atiestate.
- 3. Izvēlnē Personiskie dati pieskarieties pie Rūpnīcas datu atiestatīšana.
- $\triangle$  UZMANĪBU! Veicot rūpnīcas iestatījumu atiestatīšanu, visi planšetdatorā saglabātie dati tiek dzēsti. Visas programmas tiek atinstalētas. E-pasta konta datus, iespējams, var atjaunot. Pirms planšetdatora atiestatīšanas dublējiet visus svarīgos failus ārējā atmiņas ierīcē vai mākonī, izmantojot kādu no komerciāli pieejamajiem risinājumiem.
- 4. Pieskarieties pie ATIESTATĪT PLANŠETDATORU.
- 5. Ja planšetdatoram ir iestatīta bloķēšanas ekrāna parole, ievadiet paroli, kad tas tiek prasīts.
- 6. Lai sāktu attiestatīšanu, pieskarieties pie IZDZĒST VISU.

Planšetdators tiek izslēgts. Kad atiestatīšana ir pabeigta, planšetdators tiek startēts.

#### Izslēgta planšetdatora atiestate

Ja planšetdators netiek startēts normāli vai ja neatceraties bloķēšanas ekrāna paroli, planšetdatoru var atiestatīt, to neieslēdzot.

 $\triangle$  UZMANĪBU! Veicot rūpnīcas iestatījumu atiestatīšanu, visi planšetdatorā saglabātie dati tiek dzēsti. Visas programmas tiek atinstalētas, bet e-pasta konta datus, iespējams, var atjaunot. Pirms planšetdatora atiestatīšanas dublējiet visus svarīgos failus ārējā atmiņas ierīcē vai mākonī, izmantojot kādu no komerciāli pieejamajiem risinājumiem.

PIEZĪME. Kad planšetdators darbojas atkopšanas režīmā, skārienekrāns ir atspējots. Izmantojiet skaļuma palielināšanas (+) un skaļuma samazināšanas (-) pogas, lai atkopšanas izvēlnē pārvietotos uz augšu vai uz leju.

- 1. Lai nodrošinātu pietiekamu enerģijas daudzumu rūpnīcas iestatījumu atiestatīšanas procesa veikšanai, uzlādējiet planšetdatoru vismaz pusstundu un pēc tam atvienojiet no tā maiņstrāvas adapteri.
- 2. Ja planšetdatorā ir instalēta microSD karte, pirms planšetdatora atiestatīšanas izņemiet šo karti.
- 3. Kad planšetdators ir izslēgts, vienlaikus nospiediet un turiet skaļuma palielināšanas pogu (+) un strāvas pogu.
- 4. Kad tiek parādīta sistēmas atkopšanas izvēlne, izmantojiet skaļuma samazināšanas pogu (-), lai iezīmētu iespēju notīrīt datus / rūpnīcas iestatījumu atiestatīšana.
- 5. Nospiediet strāvas pogu, lai atlasītu.

Tiek parādīts ekrāns Vai apstiprināt visu lietotāja datu notīrīšanu? ŠO DARBĪBU NEVAR ATSAUKT.

6. Izmantojiet skaļuma samazināšanas (-) pogu, lai iezīmētu opciju Jā, izdzēst visus lietotāja datus.

<span id="page-42-0"></span>7. Nospiediet strāvas pogu, lai sāktu atiestatīšanu.

Atkopšanas sistēmas ekrānā tiek rādīts atiestatīšanas process.

8. Kad ekrānā tiek parādīts ziņojums **Datu tīrīšana pabeigta**, nospiediet skaļuma samazināšanas pogu (-), lai iezīmētu iespēju atsāknēt sistēmu tūlīt, un pēc tam nospiediet strāvas pogu, lai to atlasītu.

Planšetdators tiek restartēts.

# Startēšana, izmantojot atkopšanas izvēlni

Ja planšetdators nevar sāknēt operētājsistēmu, varat veikt sistēmas atkopšanu, tieši piekļūstot atkopšanas izvēlnei.

- 1. Izslēdziet planšetdatoru un pēc tam pievienojiet maiņstrāvas adapteri.
- 2. Kad planšetdators ir izslēgts, vienlaikus nospiediet un turiet skaļuma palielināšanas pogu (+) un strāvas pogu.
- 3. Kad tiek parādīta sistēmas atkopšanas izvēlne, izmantojiet skaļuma palielināšanas (+) un skaļuma samazināšanas (-) pogas, lai iezīmētu notīrīt datus / rūpnīcas iestatījumu atiestatīšana, un pēc tam nospiediet strāvas pogu, lai apstiprinātu atlasi.
- 4. Izmantojiet skaļuma palielināšanas (+) un skaļuma samazināšanas (-) pogas, lai iezīmētu iespēju Jā — dzēst visus lietotāja datus, un pēc tam nospiediet strāvas pogu, lai apstiprinātu atlasi.
- 5. Izmantojiet skaļuma palielināšanas (+) un skaļuma samazināšanas (-) pogas, lai iezīmētu iespēju atsāknēt sistēmu tūlīt, un pēc tam nospiediet strāvas pogu, lai apstiprinātu atlasi.

### Planšetdatora atjaunināšana, izmantojot bezvadu (OTA) atjaunināšanu

- 1. Izslēdziet planšetdatoru un, ja tā enerģiju nodrošina akumulators, pievienojiet maiņstrāvas adapteri.
- 2. Ieslēdziet planšetdatoru un izveidojiet savienojumu ar internetu.
- 3. Divreiz pavelciet uz leju no augšējās malas un pēc tam pieskarieties ikonai lestatījumi  $\triangle$ .
- 4. Pieskarieties pie Par planšetdatoru, pieskarieties pie Sistēmas atjauninājumi un pēc tam pieskarieties pie PĀRBAUDĪT, VAI NAV ATJAUNINĀJUMU.
- 5. Lai pabeigtu procesu, izpildiet ekrānā redzamās instrukcijas. Atjauninājumu instalēšanas laikā planšetdators var tikt restartēts.

# <span id="page-43-0"></span>Planšetdatora atjaunināšana, izmantojot failu

- **EV PIEZĪME.** Pirms šo darbību veikšanas pievienojiet planšetdatoram maiņstrāvas adapteri, ja tāds ir nodrošināts.
	- 1. Lejupielādējiet jaunāko operētājsistēmu, lai atjaunotu planšetdatora attēlu.
		- a. Apmeklējiet vietni <http://www.hp.com/support>un izpildiet ekrānā redzamās instrukcijas, lai atlasītu savu valsti un produktu.
		- b. Lai piekļūtu savas Android operētājsistēmas programmatūrai, izpildiet ekrānā redzamās instrukcijas.
	- 2. Atrodiet failu update.zip un kopējiet to microSD kartē.
	- 3. Izslēdziet planšetdatoru un pēc tam ievietojiet microSD karti, kurā ir saglabāts fails update.zip.
	- 4. Lai ieslēgtu planšetdatoru, nospiediet un turiet skaļuma palielināšanas pogu (+) un strāvas pogu.
	- 5. Atlasiet lietot atjauninājumu no SD kartes.
	- 6. Lai pabeigtu procesu un restartētu planšetdatoru, izpildiet ekrānā redzamās instrukcijas.

# <span id="page-44-0"></span>14 Uzturēšana

Ir svarīgi planšetdatoram veikt vienkāršu apkopi, lai nodrošinātu tā optimālu veiktspēju.

# Jūsu planšetdatora tīrīšana

Izmantojiet kādu no tālāk norādītajiem, ar IP 52 saderīgajiem produktiem drošai planšetdatora tīrīšanai.

- A UZMANĪBU! Lai novērstu iekšējo komponentu bojājumus, nesmidziniet tīrīšanas līdzekļus vai šķidrumus tieši uz planšetdatora portu virsmām. Uz virsmas uzlijušie šķidrumi var neatgriezeniski sabojāt iekšējos komponentus. Aizveriet visus portus un I/O vākus.
	- Benzil-C12-18-alkildimetilamonija hlorīdi < 1 %
	- N‐alkildimetilbenzilamonija hlorīds 5–10 %, didecildimetilamonija hlorīds 5–10 %, etilspirts 1–5 % un laurila dimetilamīna oksīds 0,1–1,5 %
	- Etilēnglikola n-heksila ēteris 0,1–1,0 %, izopropanols 1–5 % un ūdens 90–95 %
	- Nātrija hipohlorīts 1-5 % ar nātrija hidroksīdu 0,5–2 %
	- Maigs trauku mazgāšanas līdzeklis un ūdens
	- Sausas mikroškiedru tīrīšanas drānas vai zamšādas drāna (statisko elektrību neradoša drāna, kas nesatur ellu)
	- Statisko elektrību neradošas auduma salvetes
- $\triangle$  UZMANĪBU! Neizmantojiet spēcīgus tīrīšanas līdzekļus, jo tie var neatgriezeniski sabojāt jūsu planšetdatoru. Ja nezināt, vai tīrīšanas līdzeklis ir drošs un piemērots jūsu planšetdatora tīrīšanai, iepazīstieties ar produkta sastāvu, lai pārliecinātos, ka tajā nav iekļautas tādas sastāvdaļas kā spirts, acetons, amonija hlorīds, metilēna hlorīds un oglūdenraži.

Šķiedraini materiāli, piemēram, papīra dvieļi, var saskrāpēt planšetdatoru. Skrāpējumos laika gaitā var uzkrāties netīrumi un tīrīšanas līdzekļi.

### Tīrīšanas procedūras

Lai drošā veidā tīrītu planšetdatoru, veiciet šajā sadaļā aprakstītās procedūras.

- **A BRĪDINĀJUMS!** Lai izvairītos no elektriskās strāvas trieciena vai komponentu bojājumiem, nekādā gadījumā netīriet planšetdatoru, ja tas ir ieslēgts.
	- **•** Izslēdziet planšetdatoru.
	- Atvienojiet ārējo strāvas avotu.
	- Atvienojiet visas ārējās ierīces, kurām ir pievienota strāvas padeve.

#### Displeja tīrīšana

Viegli noslaukiet displeja malas un virsmu ar mīkstu bezplūksnu drānu, kas samitrināta alkoholu nesaturošā stiklu tīrīšanas līdzeklī.

#### <span id="page-45-0"></span>Papildu tastatūras tīrīšana

A BRĪDINĀJUMS! Lai samazinātu elektriskās strāvas trieciena vai iekšējo komponentu bojājuma risku, tastatūras tīrīšanai nelietojiet putekļu sūcēju. Putekļu sūcējs uz tastatūras virsmas var atstāt mājsaimniecības netīrumus.

A UZMANĪBU! Lai izvairītos no iekšējo komponentu bojājumiem, nepieļaujiet šķidruma iekļūšanu starp taustiņiem.

- Tastatūras tīrīšanai izmantojiet mīkstu mikrošķiedras drānu vai zamšādas drānu, kas samitrināta kādā no iepriekš minētajiem tīrīšanas līdzekļiem, vai piemērotu vienreiz lietojamo salveti.
- Lai nepieļautu taustiņu iestrēgšanu un no tastatūras spraugām iztīrītu putekļus, plūksnas un citas daļiņas, izmantojiet saspiesta gaisa balonu ar salmiņa uzgali.

# <span id="page-46-0"></span>15 Pieejamības funkcijas

#### Pieejamība

HP izstrādā, ražo un reklamē tādus produktus un pakalpojumus, ko var izmantot ikviens, tostarp cilvēki ar invaliditāti, to darot vai nu patstāvīgi, vai izmantojot atbilstošas palīgierīces.

#### Atbalstītās palīdzības tehnoloģijas

HP produkti atbalsta ļoti dažādas operētājsistēmas palīgtehnoloģijas un var tikt konfigurēti tā, lai darbotos ar papildu palīgtehnoloģijām. Izmantojiet planšetdatora meklēšanas funkciju, lai atrastu papildinformāciju par palīglīdzekļiem.

 $\mathbb{F}$  PIEZĪME. Lai iegūtu papildinformāciju par kādu konkrētu palīdzības tehnoloģijas produktu, sazinieties ar šī produkta klientu atbalsta dienestu.

#### Sazināšanās ar klientu atbalsta dienestu

Mēs nepārtraukti uzlabojam savu produktu un pakalpojumu pieejamību un vēlamies saņemt lietotāju atsauksmes. Ja jums ir radusies problēma ar kādu produktu vai vēlaties pastāstīt par pieejamības līdzekļiem, kuri jums ir palīdzējuši, lūdzu, sazinieties ar mums pa tālruni +1 (888) 259-5707 no pirmdienas līdz piektdienai no plkst. 6.00 līdz 21.00 pēc Ziemeļamerikas Kalnu laika joslas (MST) laika. Ja esat kurls vai vājdzirdīgs un izmantojat TRS/VRS/WebCapTel, un jums nepieciešams tehniskais atbalsts vai ir radušies jautājumi par pieejamību, sazinieties ar mums pa tālruni +1 (877) 656-7058 no pirmdienas līdz piektdienai no plkst. 6.00 līdz 21.00 pēc Ziemeļamerikas Kalnu laika joslas (MST) laika.

**PIEZĪME.** Atbalsts tiek nodrošināts tikai angļu valodā.

# <span id="page-47-0"></span>Alfabētiskais rādītājs

#### A

akumulatora strāva [25](#page-30-0) akumulatora taupīšana [26](#page-31-0) akumulators [25](#page-30-0) ar rūpnīcas plombu [25](#page-30-0) ekonomēšana [25](#page-30-0) iestatījumi [23](#page-28-0) kalpošanas laiks [25](#page-30-0) apakšpuse [8](#page-13-0) apkopes uzlīmes, novietojums [8](#page-13-0) atgriešanās ikona [3](#page-8-0) atiestate [36](#page-41-0) atrašanās vietas iestatījumi [23](#page-28-0) audio izvade (austiņu) identificēšana [7](#page-12-0) austiņas, pievienošana [14](#page-19-0)

#### Ā

ārēja maiņstrāvas avota izmantošana [26](#page-31-0) ārējais maiņstrāvas avots, izmantošana [26](#page-31-0) ārējo microSD karšu atvienošana [34](#page-39-0) ātrās darba sākšanas rokasgrāmata [2](#page-7-0) ātrie iestatījumi izvēlne [4](#page-9-0) piekļūšana [4](#page-9-0)

#### B

balss meklēšanas ikona [3](#page-8-0) bezvadu displeji, savienošana [15](#page-20-0) bezvadu displeju savienošana [15](#page-20-0) bezvadu sakaru sertifikācijas uzlīme [8](#page-13-0) Bluetooth [9](#page-14-0) iestatījumi [23](#page-28-0) Bluetooth uzlīme [8](#page-13-0) Bluetooth, iestatījumi [11](#page-16-0)

#### C

cast screen, iestatījumi [15](#page-20-0) ceļošana, līdzi ņemot planšetdatoru [8](#page-13-0)

#### D

datu pārsūtīšana [10](#page-15-0) datuma iestatījumi [23](#page-28-0) displejs [8](#page-13-0) iestatījumi [23](#page-28-0) drukas iestatījumi [23](#page-28-0) dublēšana un atkopšana [35](#page-40-0) dublēšanas un atiestates iestatījumi [23](#page-28-0)

#### E

e-pasts [20,](#page-25-0) [21](#page-26-0) ekrāna bloķēšana [30](#page-35-0) ekrāna piespraušana [31](#page-36-0) ekrānuzņēmums [14](#page-19-0)

#### F

failu kopīgošana [28](#page-33-0) failu pārsūtīšana [29](#page-34-0) fotoattēli apskate [14](#page-19-0) drukāšana [14](#page-19-0) pašportreti [13](#page-18-0)

#### H

HP lietotāja rokasgrāmatu programma piekļūšana [5](#page-10-0) reģiona iestatīšana [5](#page-10-0) valodas iestatīšana [5](#page-10-0) HP programmas [5](#page-10-0) HP resursi [2](#page-7-0)

#### I

iepazīšanās ar planšetdatoru [3](#page-8-0) ierīces izslēgšana [27](#page-32-0) ierobežotā garantija [2](#page-7-0) iestatījumi [23](#page-28-0) iestatījumu ikona [3](#page-8-0) ikonas [3](#page-8-0) indikatori mainstrāvas adapteris/ akumulators [7](#page-12-0) internets, pārlūkošana [11](#page-16-0)

#### irbulis

lietošana [24](#page-29-0) turēšana [24](#page-29-0) uzglabāšana [24](#page-29-0) irbulis, identificēšana [6](#page-11-0) irbuļa uzglabāšanas nodalījums identificēšana [7](#page-12-0) izslēgt [27](#page-32-0) izslēgt ierīci [27](#page-32-0) izvēlnes ikona [3](#page-8-0)

#### J

jūsu planšetdatora tīrīšana [39](#page-44-0)

### K

kalendārs [20,](#page-25-0) [21](#page-26-0) kamera, identificēšana [6](#page-11-0) komponenti [6](#page-11-0) konti [23](#page-28-0) krātuve [23](#page-28-0)

#### L

laika iestatījumi [23](#page-28-0) lejupielāde [20](#page-25-0) lidmašīnas režīms [12](#page-17-0) lietotāja rokasgrāmatu programma piekļūšana [5](#page-10-0) reģiona iestatīšana [5](#page-10-0) valodas iestatīšana [5](#page-10-0) ligzdas audio izvade (austinu) [7](#page-12-0) logrīki [20](#page-25-0)

#### M

maiņstrāvas adapteris/ akumulators [7](#page-12-0) meklēšanas ikona [3](#page-8-0) micro-HDMI ports, identificēšana [7](#page-12-0) micro-USB uzlādes ports, identificēšana [7](#page-12-0) microSD karte, identificēšana [7](#page-12-0) microSD kartes ārējo atvienošana [34](#page-39-0) noņemšana [34](#page-39-0)

microSD kartes lasītājs, identificēšana [7](#page-12-0) miega režīms, iniciēt [6](#page-11-0) iziet [6](#page-11-0) mikrofonaustiņas, pievienošana [15](#page-20-0) mikrofons, identificēšana [6](#page-11-0) mobilo platjoslas sakaru ikona [4](#page-9-0) multivide [13](#page-18-0)

#### N

nereaģējoša sistēma [27](#page-32-0) nesen lietoto programmu ikona [3](#page-8-0) NFC antena, identificēšana [7](#page-12-0) NFC kopīgošana [12](#page-17-0) normatīvo datu informācija bezvadu sakaru sertifikācijas uzlīmes [8](#page-13-0) normatīvo datu uzlīme [8](#page-13-0)

#### P

palielinājums [8](#page-13-0) palīdzība, saņemšana [3](#page-8-0) pareiza startēšana [1](#page-6-0) parole [30](#page-35-0) pārskata ikona [3](#page-8-0) peles iestatījumi [23](#page-28-0) piekļuve programmām [31](#page-36-0) piekļuves iestatījumi [23](#page-28-0) piesaiste [11](#page-16-0) pieskaršanās skārienekrānam žests [17](#page-22-0) PIN kods [30](#page-35-0) planšetdatora izslēgšana [27](#page-32-0) pogas enerģija [6](#page-11-0) portatīvais tīklājs [11](#page-16-0) porti micro-HDMI uzlādes porti [7](#page-12-0) micro-USB uzlādes ports [7](#page-12-0) produkta nosaukums un numurs [8](#page-13-0) programmas [20](#page-25-0) atinstalēšana [22](#page-27-0) lejupielāde [21](#page-26-0) pulkstenis [20,](#page-25-0) [21](#page-26-0)

#### R

runas iestatījumi [23](#page-28-0) rūpes par planšetdatoru [39](#page-44-0) rūpnīcas datu atiestate [35](#page-40-0)

#### S

savilkšana ar diviem pirkstiem, lai tuvinātu vai tālinātu, skārienpaneļa un skārienekrāna žests [18](#page-23-0) sākuma ekrāna ikona [3](#page-8-0) sērijas numurs [8](#page-13-0) SIM karte ievietošana [7](#page-12-0) iznemšana [7](#page-12-0) SIM kartes slots, identificēšana [7](#page-12-0) SIM, instalēšana [10](#page-15-0) skaļrunis identificēšana [7](#page-12-0) skalruni pievienošana [14](#page-19-0) skaļuma regulēšanas poga, identificēšana [7](#page-12-0) skana iestatījumi [23](#page-28-0) skārienekrāna žesti pieskāriens [17](#page-22-0) skārienpanelis lietošana [17](#page-22-0) skārienpaneļa lietošana [17](#page-22-0) skārienpaneļa un skārienekrāna žesti savilkšana ar diviem pirkstiem, lai tuvinātu vai tālinātu [18](#page-23-0) viena pirksta slidināšana [18](#page-23-0), [19](#page-24-0) vilkšana no kreisās malas [18](#page-23-0) sloti microSD karšu lasītājs [7](#page-12-0) SIM karte [7](#page-12-0) strāva, akumulators [25](#page-30-0) ārējs maiņstrāvas avots [26](#page-31-0) strāvas poga, identificēšana [6](#page-11-0) strāvas savienotājs [7](#page-12-0)

#### T

tastatūras iestatījumi [23](#page-28-0) tīkla savienojumi [9](#page-14-0) tīkli bezvadu sakari [9](#page-14-0) Bluetooth [11](#page-16-0)

iestatījumi [23](#page-28-0) izslēgšana [12](#page-17-0) lidmašīnas režīms [12](#page-17-0) mobilie [9](#page-14-0)

#### U

uzlīmes apkope [8](#page-13-0) bezvadu sakaru sertificēšana [8](#page-13-0) Bluetooth [8](#page-13-0) normatīvie dati [8](#page-13-0) sērijas numurs [8](#page-13-0) WLAN [8](#page-13-0) uzturēšana [39](#page-44-0)

#### V

valoda [23](#page-28-0) valodas iestatījumi [23](#page-28-0) video ports [15](#page-20-0) video straumēšana [15](#page-20-0) videoklipi apskate [14](#page-19-0) sevis ierakstīšana [13](#page-18-0) viena pirksta slidināšana, skārienekrāna žests [19](#page-24-0) viesa lietotāja režīms [31](#page-36-0) vilkšana ar diviem pirkstiem [18](#page-23-0) vilkšana no kreisās malas, skārienpaneļa un skārienekrāna žests [18](#page-23-0) visu programmu ikona [3](#page-8-0)

#### W

Wi-Fi [9](#page-14-0) iestatījumi [23](#page-28-0) Wi-Fi ikona [4](#page-9-0) WLAN antenas, identificēšana [6](#page-11-0) WLAN ierīce [8](#page-13-0) WLAN uzlīme [8](#page-13-0) WWAN antenas, identificēšana [6](#page-11-0)